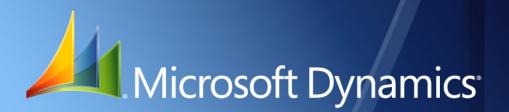

Microsoft Dynamics<sub>®</sub> GP Project Accounting Accounting Control Guide

| Copyright               | Copyright $\ensuremath{\mathbb{C}}$ 2010 Microsoft. All rights reserved.                                                                                                    |
|-------------------------|----------------------------------------------------------------------------------------------------|
| Limitation of liability | This document is provided "as-is". Information and views expressed in this document, including URL and other Internet Web site references, may change without notice. You bear the risk of using it.                                                  |
|                         | Some examples depicted herein are provided for illustration only and are fictitious. No real association or connection is intended or should be inferred.                                                                                             |
| Intellectual property   | This document does not provide you with any legal rights to any intellectual property in any Microsoft product.                                                                                                    |
|                         | You may copy and use this document for your internal, reference purposes.                                                                                                    |
| Trademarks              | Microsoft, Excel, Microsoft Dynamics, and SQL Server, are trademarks of the Microsoft group of companies. FairCom and c-tree Plus are trademarks of FairCom Corporation and are registered in the United States and other countries.                  |
|                         | All other trademarks are property of their respective owners.                                                                                                    |
| Warranty disclaimer     | Microsoft Corporation disclaims any warranty regarding the sample code contained in this documentation, including the warranties of merchantability and fitness for a particular purpose.                                                             |
| License agreement       | Use of this product is covered by a license agreement provided with the software product. If you have any questions, please call the Microsoft Dynamics GP Customer Assistance Department at 800-456-0025 (in the U.S. or Canada) or +1-701-281-6500. |

# Contents

| Introduction                                                                          | 2  |
|---------------------------------------------------------------------------------------|----|
| What's in this manual                                                                 | 2  |
| Symbols and conventions                                                               | 3  |
| Resources available from the Help menu                                                |    |
| Send us your documentation comments                                                   |    |
| Part 1: Posting setup and control                                                     | 8  |
| Chapter 1: Posting setup                                                              |    |
| The Project Accounting chart of accounts                                              |    |
| The Work In Progress posting account                                                  | 9  |
| Specify default posting account numbers for records and classes for cost transactions |    |
| Specify default posting account numbers for cost categories in project budgets        |    |
| Specify posting account numbers for a cost category in a project budget               |    |
| Specify default posting account numbers for records and classes for fees              |    |
| Specify default posting account numbers for fees assigned to projects                 |    |
| Specify posting account numbers for a fee assigned to a project                       |    |
| Specify account segment numbers to use when posting amounts for a contract            |    |
| Specify account segment numbers to use when posting amounts for a project             |    |
| Chapter 2: Posting control                                                            |    |
| Manually create a batch for transactions                                              |    |
| Review and modify posting account distributions for transactions                      |    |
| Post batches                                                                          |    |
|                                                                                       |    |
| Part 2: Revenue recognition                                                           | 24 |
| Chapter 3: Revenue recognition setup                                                  |    |
| Grant revenue recognition transaction entry permissions                               | 25 |
| Create a revenue recognition cycle record                                             | 25 |
| Chapter 4: Revenue recognition transactions                                           |    |
| Accounting methods and recognizing revenue                                            | 27 |
| Percentage complete and revenue recognition calculations                              |    |
| Use a revenue recognition cycle to generate revenue recognition transactions          | 28 |
| Enter or modify a revenue recognition transaction                                     | 29 |
| Specify revenue to recognize for cost categories in a project budget                  | 31 |
| Specify revenue to recognize for fees                                                 |    |
|                                                                                       |    |

| Part 3: Reports and utilities                                       |    |
|---------------------------------------------------------------------|----|
| Chapter 5: Reports                                                  |    |
| Create and print report options                                     |    |
| Create report groups                                                |    |
| Report destinations and formats                                     |    |
| Reports list                                                        | 40 |
| Project Accounting standard reports                                 | 40 |
| Project Accounting Microsoft SQL® Server Reporting Services reports | 43 |
| Chapter 6: Adjusting transactions                                   |    |
| Exceed total cost, quantity, or revenue on adjusting transactions   | 45 |
| Reverse cost transaction line items                                 | 45 |
| Reverse and correct cost transaction line items                     |    |
| Chapter 7: Transaction and record deletion                          |    |
| Delete Closed contracts                                             |    |
| Delete posted cost transactions                                     |    |
| Delete posted billing invoices and returns                          |    |
| Chapter 8: Accounting utilities                                     | 51 |
| Clear paid billing invoices from lookup windows                     | 51 |
| Recalculate project budget totals by fiscal period                  | 51 |
| Delete project budget totals that aren't within fiscal years        |    |
| lossary                                                             |    |
| dex                                                                 | 61 |

## Introduction

The Project Accounting Accounting Control Guide includes information for accounting managers about how to use Microsoft Dynamics® GP Project Accounting to set up and control how credits and debits are posted to the Project Accounting chart of accounts and how to recognize revenue for projects. It also includes information about how to create, group, and print reports.

You can specify posting account numbers for cost categories in project budgets and for fees assigned to projects. You can create the batches to be used for transactions and, before posting, modify posting account distributions for transactions. You can enter adjusting transactions and delete posted cost and billing transactions.

You also can use revenue recognition cycles to recognize revenue for multiple customers, contracts, and projects at once.

See the following Project Accounting documents (**Help > Printable Manuals**) for more information.

**Project Accounting Cost Management Guide** Includes information about how to estimate and track project costs, and specify how billing amounts, revenue, and profit should be calculated, based on project costs.

**Project Accounting Billing Guide** Includes information about how to create billing invoices for customers.

**Project Accounting Administrator's Guide** Includes information about how to set up user security and maintain your company databases for Project Accounting.

This introduction is divided into the following sections:

- What's in this manual
- <u>Symbols and conventions</u>
- <u>Resources available from the Help menu</u>
- Send us your documentation comments

### What's in this manual

This manual is designed to give you an understanding of how to use the accounting control features of Project Accounting, and how it integrates with the Microsoft Dynamics GP system.

To make best use of Project Accounting, you should be familiar with systemwide features described in the System User's Guide, the System Setup Guide, and the System Administrator's Guide. Choose **Help > Printable Manuals** for more information.

You might also need to be familiar with features described in General Ledger, Bank Reconciliation, Multicurrency Management, Purchase Order Processing, Purchase Order Enhancements, Payables Management, Receivables Management, Inventory Control, United States Payroll, Canadian Payroll, or Report Writer. Choose **Help > Printable Manuals** for more information.

Some features described in the documentation are optional and can be purchased through your Microsoft Dynamics GP partner.

To view information about the release of Microsoft Dynamics GP that you're using and which modules or features you are registered to use, choose **Help > About Microsoft Dynamics GP**.

The manual is divided into the following parts.

- <u>Part 1, Posting setup and control</u>, includes information about how to specify posting account numbers for cost categories in project budgets and for fees assigned to projects. It also includes information about how to create batches for transactions manually, how to modify posting account distributions for transactions, and how to post multiple batches at once.
- <u>Part 2, Revenue recognition</u>, includes information about how to create and use revenue recognition cycles to recognize revenue for multiple customers, contracts, and projects at once. It also includes information about how to modify revenue recognition transactions before posting and how revenue is calculated for recognition.
- <u>Part 3, Reports and utilities</u>, includes information about reports in Project Accounting and how to create, group, and print them. It also includes information about how to enter adjusting transactions to reverse and correct cost transaction line item entries, and how to delete posted cost and billing transactions and **Closed** contracts. The documentation also includes information about how to use various accounting utilities.

### Symbols and conventions

For definitions of unfamiliar terms, see the glossary in the manual or refer to the glossary in Help.

| Symbol | Description                                                                                      |
|--------|--------------------------------------------------------------------------------------------------|
| -```   | The light bulb symbol indicates helpful tips, shortcuts and suggestions.                         |
|        | The warning symbol indicates situations you should be especially aware of when completing tasks. |

This manual uses the following conventions to refer to sections, navigation and other information.

| Convention                       | Description                                                                                                    |
|----------------------------------|----------------------------------------------------------------------------------------------------|
| Create a batch                   | Italicized type indicates the name of a section or procedure.                                                                                                    |
| File > Print or File >><br>Print | The (>) or (>>) symbol indicates a sequence of actions, such as selecting items from a menu or toolbar, or pressing buttons in a window. This example directs you to go to the <b>File</b> menu and choose <b>Print</b> . |
| TAB or ENTER                     | All capital letters indicate a key or a key sequence.                                                                                                    |

### **Resources available from the Help menu**

The Microsoft Dynamics GP **Help** menu gives you access to user assistance resources on your computer, as well as on the Web.

#### Contents

Opens the Help file for the active Microsoft Dynamics GP component, and displays the main "contents" topic. To browse a more detailed table of contents, click the **Contents** tab above the Help navigation pane. Items in the contents topic and tab are arranged by module. If the contents for the active component includes an "Additional Help files" topic, click the links to view separate Help files that describe additional components.

To find information in Help by using the index or full-text search, click the appropriate tab above the navigation pane, and type the keyword to find.

To save the link to a topic in the Help, select a topic and then select the **Favorites** tab. Click **Add**.

#### Index

Opens the Help file for the active Microsoft Dynamics GP component, with the **Index** tab active. To find information about a window that's not currently displayed, type the name of the window, and click **Display**.

#### About this window

Displays overview information about the current window. To view related topics and descriptions of the fields, buttons, and menus for the window, choose the appropriate link in the topic. You also can press **F1** to display Help about the current window.

#### Lookup

Opens a lookup window, if a window that you are viewing has a lookup window. For example, if the Checkbook Maintenance window is open, you can choose this item to open the Checkbooks lookup window.

### Show Required Fields

Highlights fields that are required to have entries. Required fields must contain information before you can save the record and close the window. To change the way required fields are highlighted, choose **Microsoft Dynamics GP menu > User Preferences > Display**, and specify a different color and type style.

#### **Printable Manuals**

Displays a list of manuals in Adobe Acrobat .pdf format, which you can print or view.

#### What's New

Provides information about enhancements that were added to Microsoft Dynamics GP since the last major release.

### **Microsoft Dynamics GP Online**

Opens a Web page that provides links to a variety of Web-based user assistance resources. Access to some items requires registration for a paid support plan.

### **Customer Feedback Options**

Provides information about how you can join the Customer Experience Improvement Program to improve the quality, reliability, and performance of Microsoft® software and services.

### Send us your documentation comments

We welcome comments regarding the usefulness of the Microsoft Dynamics GP documentation. If you have specific suggestions or find any errors in this manual, send your comments by e-mail to the following address: <u>bizdoc@microsoft.com</u>.

To send comments about specific topics from within Help, click the **Documentation Feedback** link, which is located at the bottom of each Help topic.

Note: By offering any suggestions to Microsoft, you give Microsoft full permission to use them freely.

**PART 1: POSTING SETUP AND CONTROL** 

# Part 1: Posting setup and control

This part of the documentation includes information for the accounting manager about how to specify posting account numbers for cost categories in project budgets and for fees assigned to projects. It also includes information about how to create batches for transactions manually, how to modify posting account distributions for transactions, and how to post multiple batches at once.

- <u>Chapter 1, "Posting setup,"</u> includes information about the Project Accounting chart of accounts and how to specify posting account numbers for cost categories in project budgets and for fees assigned to projects. It also includes information about how to specify the posting account segment numbers to use when posting amounts for individual contracts and projects.
- <u>Chapter 2, "Posting control,"</u> includes information about how to create batches for transactions, how to review and modify posting account distributions for transactions in batches, and how to post batches.

## Chapter 1: Posting setup

This part of the documentation includes information for the accounting manager about the Project Accounting chart of accounts and how to specify posting account numbers for cost categories in project budgets and for fees assigned to projects. It also includes information about how to specify the posting account segment numbers to use when posting amounts for individual contracts and projects.

The following topics are discussed.

- <u>The Project Accounting chart of accounts</u>
- <u>The Work In Progress posting account</u>
- Specify default posting account numbers for records and classes for cost transactions
- <u>Specify default posting account numbers for cost categories in project budgets</u>
- Specify posting account numbers for a cost category in a project budget
- <u>Specify default posting account numbers for records and classes for fees</u>
- <u>Specify default posting account numbers for fees assigned to projects</u>
- <u>Specify posting account numbers for a fee assigned to a project</u>
- Specify account segment numbers to use when posting amounts for a contract
- Specify account segment numbers to use when posting amounts for a project

### The Project Accounting chart of accounts

| Account                               | Typical balance | Financial statement       |
|---------------------------------------|-----------------|---------------------------|
| Cost of Goods Sold (COGS)             | Debit           | Profit and Loss Statement |
| Contra                                | Credit          | Balance Sheet             |
| Overhead                              | Credit          | Balance Sheet             |
| Unbilled Accounts Receivable          | Debit           | Balance Sheet             |
| Unbilled Project Revenue              | Credit          | Balance Sheet             |
| Inventory                             | Debit           | Balance Sheet             |
| Accrued Purchases                     | Credit          | Balance Sheet             |
| Accounts Payable                      | Credit          | Balance Sheet             |
| Project Revenue                       | Credit          | Profit and Loss Statement |
| Accounts Receivable                   | Debit           | Balance Sheet             |
| Work In Progress                      | Debit           | Balance Sheet             |
| Project Costs                         | Debit           | Profit and Loss Statement |
| Project Billings                      | Credit          | Balance Sheet             |
| Project Losses                        | Credit          | Balance Sheet             |
| Earnings in Excess of Billings (EIEB) | Debit           | Balance Sheet             |
| Billings in Excess of Earnings (BIEE) | Credit          | Balance Sheet             |

The following chart of accounts is used for Project Accounting.

### The Work In Progress posting account

The WIP (Work In Progress) posting account is a holding account on the Balance Sheet. It has a typical debit balance and is used to track actual project costs that haven't been billed for **Time and Materials** projects that use the **When Billed** accounting method, or actual project costs for **Cost Plus** and **Fixed Price** projects that haven't been closed. See <u>Accounting methods and recognizing revenue</u> on page 27 for more information. See also <u>Project types</u> on page 67 in the Project Accounting Cost Management Guide and <u>Age work in progress amounts for projects that use the When Billed accounting method</u> on page 45 in the Project Accounting Billing Guide for more information.

# Specify default posting account numbers for records and classes for cost transactions

For various types of records and classes, including customers, contracts, projects, cost categories, employees, vendors, equipment, and miscellaneous, you can specify the default posting account numbers to use for cost transactions. You can specify these settings for **Time and Materials** projects and for **Cost Plus** and **Fixed Price** projects.

You also can specify the type of record that will be used to determine the default posting account numbers for cost categories for various cost transaction types. See *Specify default posting account numbers for cost categories in project budgets* on page 11 for more information.

1. Open the window for the record or class that you're specifying default posting account numbers to use for cost transactions.

| Record<br>or class       | Window                             | Choose                                                                                                    |
|--------------------------|------------------------------------|----------------------------------------------------------------------------------------------------|
| Customer<br>classes      | Customer<br>Class<br>Accounts      | Microsoft Dynamics GP menu > Tools > Setup > Sales ><br>Customer Class > select Class ID > Project button ><br>Accounts button      |
| Customers                | Customer<br>Accounts               | Cards > Sales > Customer > select a Customer ID > Project<br>button > Accounts button                                               |
| Contract<br>classes      | Contract Class<br>Accounts         | Microsoft Dynamics GP menu > Tools > Setup > Project > Contract Class > Accounts button                                             |
| Contracts                | Contract<br>Accounts               | Cards > Project > Contract > Accounts button                                                                                        |
| Project classes          | Project Class<br>Accounts          | Microsoft Dynamics GP menu > Tools > Setup > Project ><br>Project Class > Accounts button                                           |
| Projects                 | Project<br>Accounts                | Cards > Project > Project > Accounts button                                                                                         |
| Cost category<br>classes | Cost Category<br>Class<br>Accounts | Microsoft Dynamics GP menu > Tools > Setup > Project ><br>Cost Category Class > Accounts button                                     |
| Cost<br>categories       | Cost Category<br>Accounts          | Cards > Project > Cost Category > Accounts button                                                                                   |
| Vendor<br>classes        | Vendor Class<br>Accounts           | Microsoft Dynamics GP menu > Tools > Setup > Purchasing<br>> Vendor Class > select a Class ID > Project button ><br>Accounts button |
| Vendors                  | Vendor<br>Accounts                 | Cards > Purchasing > Vendor > select a Vendor ID > Project<br>button > Accounts button                                              |
| Equipment<br>classes     | Equipment<br>Class<br>Accounts     | Microsoft Dynamics GP menu > Tools > Setup > Project ><br>Equipment Class > Accounts button                                         |
| Equipment                | Equipment<br>Accounts              | Cards > Project > Equipment > Accounts button                                                                                       |

The following table lists the windows and how to open them.

| Record<br>or class       | Window                             | Choose                                                                                                    |
|--------------------------|------------------------------------|----------------------------------------------------------------------------------------------------|
| Miscellaneous<br>classes | Miscellaneous<br>Class<br>Accounts | Microsoft Dynamics GP menu > Tools > Setup > Project ><br>Miscellaneous Class > Accounts button                                                                                                    |
| Miscellaneous            | Miscellaneous<br>Accounts          | Cards > Project > Miscellaneous > Accounts button                                                                                                    |
| Employee<br>classes      | Employee<br>Class<br>Accounts      | Microsoft Dynamics GP menu > Tools > Setup > Payroll ><br>Employee Class > select Class ID > Project button ><br>Accounts button<br>or<br>Cards > Payroll - Canada >Employee Class > Project button<br>> Accounts button |
| Employees                | Employee<br>Accounts               | Cards > Payroll > Employee > select an Employee ID ><br>Project button > Accounts button<br>or<br>Cards > Payroll - Canada > Employee > Project button                                                                   |

- 2. In the **Transaction Type** list, select whether to specify settings for timesheets, employee expense transactions, equipment logs, miscellaneous logs, or purchases/materials transactions. Purchases/materials is for purchase orders, shipment receipts, shipment/invoice receipts, invoice receipts, and inventory transfers with non-inventoried items.
- 3. For each posting account, select the account number to use for the record or class for the cost transaction.
- 4. Click OK.

# Specify default posting account numbers for cost categories in project budgets

You can specify the default posting account numbers to use for cost categories in project budgets, depending on the type of cost transactions that the cost categories are for. See <u>Cost categories and cost transactions</u> on page 79 in the Project Accounting Cost Management Guide for more information.

For each type of cost transaction, you must specify the type of record that will be used to determine the default posting account numbers for cost categories for the transaction type. You can specify these settings for **Time and Materials** projects and for **Cost Plus** and **Fixed Price** projects. See <u>Specify default posting account numbers for records and classes for cost transactions</u> on page 10 for more information.

You also can select specific default posting account numbers or select to use no default posting account numbers.

After you assign a cost category to a project budget, you can modify the posting account numbers to use for the cost category in the budget. See <u>Specify posting</u> account numbers for a cost category in a project budget on page 12 for more information.

 Open the Project Setup Cost Budget Accounts window. Microsoft Dynamics GP menu > Tools > Setup > Project > Project > Accounts button

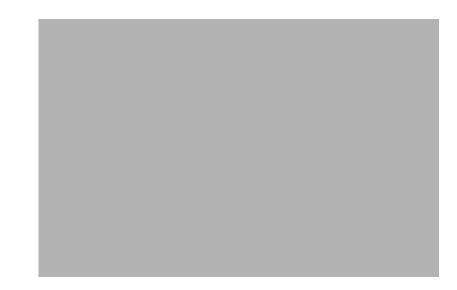

- 2. In the **Transaction Type** list, select whether to specify settings for cost categories that are for timesheets, employee expense transactions, equipment logs, miscellaneous logs, or purchases/materials transactions. Purchases/ materials is for purchase orders, shipment receipts, shipment/invoice receipts, invoice receipts, and inventory transfers with non-inventoried items.
- 3. For each posting account, in the **Source** column select whether to use the default account number that you've specified for the customer, contract, project, cost category, or transaction owner (**Trx Owner**) that the cost transaction is for. The transaction owner is the employee, equipment, miscellaneous, or vendor record that the cost transaction is for.

Select **None** if you won't be updating General Ledger. No default account number will be used for the posting account.

To use this window to select a specific default account number to use for the posting account, select **Specific** and select the account number.

4. Click OK.

# Specify posting account numbers for a cost category in a project budget

You can specify the posting account numbers to use for a cost category in a project budget, including the type of record that will be used to determine the default posting account numbers. See <u>Specify default posting account numbers for records and classes for cost transactions</u> on page 10 for more information.

You also can select specific default posting account numbers or select to use no default posting account numbers.

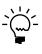

You also can specify the default posting account numbers to use for cost categories in project budgets, depending on the type of cost transactions that the cost categories are for. See <u>Specify default posting account numbers for cost categories in project budgets</u> on page 11 for more information.

 Open the Budget Accounts window. Cards > Project > Project > Budget Button > Cost Category expansion button > Accounts button

| Project Number                                                                                                    | ADVCAMP  |                                                                            |        |                        |      |
|----------------------------------------------------------------------------------------------------|----------|----------------------------------------------------------------------------|--------|------------------------|------|
| Cost Category ID                                                                                                    | BACKHOE  |                                                                            |        |                        |      |
| Time and Material Acc                                                                                                    | ounts:   |                                                                            |        |                        |      |
| Account Type                                                                                                    |          | Source                                                                     |        | Account Number         | 1    |
| Work In Progress                                                                                                    |          | Cost Category                                                              | $\sim$ | · ·                    |      |
| Cost of Goods Sold/Ex                                                                                                    | kpense   | Cost Category                                                              | $\sim$ | · ·                    |      |
| Contra Account for Co                                                                                                    | sts      | Cost Category                                                              | ~      |                        |      |
| Unbilled Accounts Red                                                                                                    | ceivable | Cost Category                                                              | ~      |                        |      |
| Unbilled Project Rever                                                                                                   | nue      | Cost Category                                                              | ~      | · ·                    |      |
| Accounts Receivable                                                                                                    |          | Cost Category                                                              | ~      | · ·                    |      |
|                                                                                                    |          |                                                                            |        |                        |      |
| Project Revenue/Sale                                                                                                    | 15       | Cost Category                                                              | ~      |                        |      |
| Fixed Price/Cost Plus /                                                                                                  |          | Cost Category<br>Source                                                    | ~      |                        |      |
|                                                                                                    |          |                                                                            | ~      | Account Number         |      |
| Fixed Price/Cost Plus A<br>Account Type                                                                                  |          | Source                                                                     |        | Account Number         |      |
| Fixed Price/Cost Plus A<br>Account Type<br>Work In Progress                                                              |          | Source<br>Cost Category                                                    | ~      | Account Number         |      |
| Fixed Price/Cost Plus /<br>Account Type<br>Work In Progress<br>Contra Account                                            |          | Source<br>Cost Category<br>Cost Category                                   | ×      | Account Number         | <br> |
| Fixed Price/Cost Plus /<br>Account Type<br>Work In Progress<br>Contra Account<br>Accounts Receivable                     |          | Source<br>Cost Category<br>Cost Category<br>Cost Category                  | > >    | Account Number<br><br> |      |
| Fixed Price/Cost Plus /<br>Account Type<br>Work In Progress<br>Contra Account<br>Accounts Receivable<br>Project Billings |          | Source<br>Cost Category<br>Cost Category<br>Cost Category<br>Cost Category | > > >  | Account Number<br><br> |      |

2. For each posting account, in the **Source** column select whether to use the default account number that you've specified for the customer, contract, project, cost category, or transaction owner (**Trx Owner**) for the type of cost transaction that the cost category is for. The transaction owner is the employee, equipment, miscellaneous, or vendor record that the cost transaction is for.

Select **None** if you won't be updating General Ledger. No default account number will be used for the posting account.

To use this window to select a specific default account number to use for the posting account, select **Specific** and select the account number.

3. Click OK.

# Specify default posting account numbers for records and classes for fees

For various types of records and classes, including customers, contracts, projects, and fees, you can specify the default posting account numbers to use for fees that are assigned to projects. You can specify these settings for **Time and Materials** projects and for **Cost Plus** and **Fixed Price** projects.

You also can specify the type of record that will be used to determine the default posting account numbers for fees. See *Specify default posting account numbers for fees* assigned to projects on page 14 for more information.

1. Open the window for the record or class that you're specifying default posting account numbers to use for cost transactions.

| Record<br>or class  | Window                              | Choose                                                                                                    |
|---------------------|-------------------------------------|----------------------------------------------------------------------------------------------------|
| Customer<br>classes | Customer<br>Class<br>Accounts - Fee | Microsoft Dynamics GP menu > Tools > Setup > Sales ><br>Customer Class > select Class ID > Project button > Fee<br>Accounts button |
| Customers           | Customer<br>Accounts - Fee          | Cards > Sales > Customer > select a Customer ID > Project<br>button > Fee Accounts button                                          |
| Contract<br>classes | Contract Class<br>Accounts - Fee    |                                                                                                    |
| Contracts           | Contract<br>Accounts - Fee          | Cards > Project > Contract > Fee Accounts button                                                                                   |
| Project classes     | Project Class<br>Accounts - Fee     | Microsoft Dynamics GP menu > Tools > Setup > Project ><br>Project Class > Fee Accounts button                                      |
| Projects            | Project<br>Accounts - Fee           | Cards > Project > Project > Fee Accounts button                                                                                    |
| Fees                | Fee Accounts                        | Cards > Project > Fee > Accounts button                                                                                            |

The following table lists the windows and how to open them.

- 2. For each posting account, select the account number to use for the record or class for the cost transaction.
- 3. Click OK.

# Specify default posting account numbers for fees assigned to projects

You can specify the default posting account numbers to use for fees assigned to projects. You must specify the type of record that will be used to determine the default posting account numbers. You can specify these settings for **Time and Materials** projects and for **Cost Plus** and **Fixed Price** projects. See <u>Specify default</u> posting account numbers for records and classes for fees on page 13 for more information.

You also can select specific default posting account numbers, or select to use no default posting account numbers.

After you assign a fee to a project, you can modify the posting account numbers to use for the fee for the project. See <u>Specify posting account numbers for a fee assigned to a</u> <u>project</u> on page 15 for more information.

 Open the Project Setup Fee Accounts window. Microsoft Dynamics GP menu > Tools > Setup > Project > Project > Fee Accounts button

|                                                                                                    | _                                             |     |                                       |                  |
|----------------------------------------------------------------------------------------------------|-----------------------------------------------|-----|---------------------------------------|------------------|
| Default Posting Account Source in Fe                                                                                       | e                                             |     |                                       |                  |
|                                                                                                    |                                               |     |                                       |                  |
|                                                                                                    |                                               |     |                                       |                  |
| Time and Material Accounts                                                                                                 |                                               |     |                                       |                  |
| Account Type                                                                                                    | Source                                        |     | Account Number                        |                  |
| Project Sales                                                                                                    | Fee                                           | ~   |                                       | 0                |
| Accounts Receivables                                                                                                    | Fee                                           | ~   |                                       | C                |
| Project Deferred Revenue                                                                                                   | Fee                                           | ~   | · ·                                   | C                |
| Fixed Price/Cost Plus<br>Account Type                                                                                      | Source                                        |     | Account Number                        |                  |
| Account Type                                                                                                    |                                               |     |                                       |                  |
| Account Type<br>Project Work In Progress                                                                                   | Fee                                           | ~   |                                       | C                |
| Project Work In Progress                                                                                                   |                                               | *   |                                       | - P              |
| Project Work In Progress<br>Project Billings                                                                               | Fee                                           | _   |                                       |                  |
| Project Work In Progress<br>Project Billings<br>Accounts Receivables                                                       | Fee<br>Fee                                    | ~   |                                       | 0<br>0<br>0<br>0 |
|                                                                                                    | Fee<br>Fee<br>Fee                             | *   | · · ·                                 |                  |
| Project Work In Progress<br>Project Billings<br>Accounts Receivables<br>Project Revenues                                   | Fee<br>Fee<br>Fee<br>Fee<br>Fee<br>Fee<br>Fee | * * | <br><br>                              |                  |
| Project Work In Progress<br>Project Billings<br>Accounts Receivables<br>Project Revenues<br>Retention Accounts Receivables | Fee<br>Fee<br>Fee<br>Fee<br>Fee               | * * | · · · · · · · · · · · · · · · · · · · |                  |

2. For each posting account, in the **Source** column select whether to use the default account number that you've specified for the customer, contract, project, or fee.

Select **None** if you won't be updating General Ledger. No default account number will be used for the posting account.

To use this window to select a specific default account number to use for the posting account, select **Specific** and select the account number.

3. Click OK.

# Specify posting account numbers for a fee assigned to a project

You can specify the posting account numbers to use for a fee assigned to a project, including the type of record that will be used to determine the default posting account numbers. See <u>Specify default posting account numbers for records and classes for fees</u> on page 13 for more information.

You also can select specific default posting account numbers, or select to use no default posting account numbers.

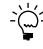

You can specify the default posting account numbers to use for fees assigned to projects. See <u>Specify default posting account numbers for fees assigned to projects</u> on page 14 for more information.

1. Open the Project Fee Accounts window.

Cards > Project > Project > Fees button > Fee ID expansion button > Accounts button

| Project Number                                                                                                    | ADVCAMP                                   |                                               |                   | Fee Type  | Retainer         |   |
|----------------------------------------------------------------------------------------------------|-------------------------------------------|-----------------------------------------------|-------------------|-----------|------------------|---|
| Fee ID                                                                                                    | CONTR_M                                   | GT                                            |                   |           |                  |   |
| Name                                                                                                    | Contract Mg                               | gmt                                           |                   |           |                  |   |
| Time and Material Ad                                                                                                    | counts                                    |                                               |                   |           |                  |   |
| Account Type                                                                                                    |                                           | Source                                        |                   | Account N | umber            |   |
| Project Sales                                                                                                    |                                           | None                                          | $\sim$            | -         | -                | r |
| Accounts Receivabl                                                                                                    | les                                       | None                                          | ~                 | -         | -                | C |
| Project Deferred Re                                                                                                    |                                           | None                                          | ~                 |           |                  | C |
| Froject Dererred He<br>Fixed Price/Cost Plu                                                                                                    |                                           | None                                          | Y                 |           |                  | r |
| Fixed Price/Cost Plu                                                                                                    |                                           |                                               | ×                 |           | mber             | F |
| Fixed Price/Cost Plu<br>Account Type                                                                                                    | \$                                        | Source                                        | ~                 | Account N | umber            |   |
| Fixed Price/Cost Plu<br>Account Type<br>Project Work In Proc                                                                                     | \$                                        |                                               |                   | Account N | umber<br>-       | ( |
| Fixed Price/Cost Plu<br>Account Type                                                                                                    | s<br>gress                                | Source<br>None                                | ~                 | Account N | -                |   |
| Fixed Price/Cost Plu<br>Account Type<br>Project Work In Prov<br>Project Billings<br>Accounts Receivabl                                           | s<br>gress                                | Source<br>None<br>None                        | ~                 | Account N | -                |   |
| Fixed Price/Cost Plu<br>Account Type<br>Project Work In Pro<br>Project Billings                                                                  | s<br><u>aress</u>                         | Source<br>None<br>None<br>Fee                 | ~ ~               | Account N | -                |   |
| Fixed Price/Cost Plu<br>Account Type<br>Project Work In Proc<br>Project Billings<br>Accounts Receivabl<br>Project Revenues                       | s<br>aress<br>les<br>Receivables          | Source<br>None<br>None<br>Fee<br>None         | > > <b>&gt;</b> > | Account N | -                |   |
| Fixed Price/Cost Plu<br>Account Type<br>Project Work In Proc<br>Project Billings<br>Accounts Receivabl<br>Project Revenues<br>Retention Accounts | s<br>gress<br>les<br>Receivables<br>venue | Source<br>None<br>None<br>Fee<br>None<br>None | > ><br>> ><br>> > | Account N | -<br>-<br>-<br>- |   |

2. For each posting account, in the **Source** column select whether to use the default account number that you've specified for the customer, contract, project, or fee.

Select **None** if you won't be updating General Ledger. No default account number will be used for the posting account.

To use this window to select a specific default account number to use for the posting account, select **Specific** and select the account number.

3. Click OK.

# Specify account segment numbers to use when posting amounts for a contract

You can specify the account segment numbers to use for posting accounts when posting transactions for an individual contract.

An account segment is the portion of the account format that can be used to represent a specific aspect of a business. For example, accounts can be divided into segments that represent business locations, divisions, or profit centers.

An account segment number can represent a particular area of a business or an account category. Using account 01-200-1100, for example, account segment number 01 might represent a particular site, 200 might represent a department located at that site, and 1100 might represent the Cash account for that site and that department. To use specific account segment numbers to identify when amounts are posted to the Cash account for individual contracts handled by a specific department, for example, you might specify that 201 represents the first contract for a department and 202 the second contract.

Names can be entered for each account segment number to appear on General Ledger reports. Use the Account Format Setup window (**Microsoft Dynamics GP menu > Tools > Setup > Company > Account Format**) to enter names for account segments and to modify the account format.

Open the Account Segment Overrides window.
 Cards > Project > Contract > Sub Acct Format expansion button

| Projec | t Number:    | ADVCAMP        | - | Override Format:                             | ??? -#### -??    |                                          |
|--------|--------------|----------------|---|----------------------------------------------|------------------|------------------------------------------|
|        | count Segmer |                |   | Override Segments Or<br>Time and Materials A |                  | Fixed Price/Cost Plus Accounts           |
| D      | Name         | Override Value |   |                                              |                  |                                          |
|        | Segment2     |                |   | Work in Progres                              |                  | Work in Progress                         |
| 3      | Segment3     |                | _ | Cost Of Goods 9                              |                  | Contra Accounts                          |
|        |              |                | _ | Contra Account                               |                  | Accounts Receivable                      |
|        |              |                | _ | Unbilled Accour                              |                  | Project Billings                         |
|        |              |                | _ | Unbilled Project                             |                  | Project Expense                          |
|        |              |                | _ | Accounts Recei                               |                  | Project Revenues                         |
|        |              |                | _ | Project Revenu                               | 88               | Project Loss                             |
|        |              |                | _ | Overhead                                     |                  | Billings in Excess of Earnings           |
|        |              |                | _ | Project Sales - F                            | ee Only          | Earnings in Excess of Billings           |
|        |              |                | - | Account Receiv                               | ables - Fee Only | Overhead                                 |
|        |              |                |   | Project Def Rev                              | - Fee Only       | Project Work in Progress - Fee Only      |
|        |              |                |   |                                              |                  | Project Billings - Fee Only              |
|        |              |                |   |                                              |                  | Account Receivables - Fee Only           |
|        |              |                |   |                                              |                  | Project Revenues - Fee Only              |
|        |              |                |   |                                              |                  | Retentions Acct Recv - Fee Only          |
|        |              |                |   |                                              |                  | Project Def Rev - Fee Only               |
| _      |              |                |   |                                              |                  | Billings in Excess of Earnings - Fee Onl |
|        |              |                | ~ |                                              |                  | Earnings in Excess of Billings - Fee Onl |

- 2. For each account segment in the scrolling window, you can enter the account segment number to use when posting amounts for the contract.
- 3. Select the posting accounts that the account segment numbers will be used for.
- 4. Click OK.

# Specify account segment numbers to use when posting amounts for a project

You can specify the account segment numbers to use for posting accounts when posting transactions for an individual project.

An account segment is the portion of the account format that can be used to represent a specific aspect of a business. For example, accounts can be divided into segments that represent business locations, divisions, or profit centers.

An account segment number can represent a particular area of a business or an account category. Using account 01-200-1100, for example, account segment number 01 might represent a particular site, 200 might represent a department located at that site, and 1100 might represent the Cash account for that site and that department. To use specific account segment numbers to identify when amounts are posted to the Cash account for individual projects handled by a specific department, for example, you might specify that 201 represents the first project for a department and 202 the second project.

Names can be entered for each account segment number to appear on General Ledger reports. Use the Account Format Setup window (**Microsoft Dynamics GP menu > Tools > Setup > Company > Account Format**) to enter names for account segments and to modify the account format.

- Open the Account Segment Overrides window.
   Cards > Project > Project > Sub Acct Format expansion button
- 2. For each account segment in the scrolling window, you can enter the account segment number to use when posting amounts for the project.
- 3. Select the posting accounts that the account segment numbers will be used for.
- 4. Click OK.

# **Chapter 2: Posting control**

This part of the documentation includes information for the accounting manager about how to create batches for transactions, how to review and modify posting account distributions for transactions in batches, and how to post batches.

The following topics are discussed.

- <u>Manually create a batch for transactions</u>
- <u>Review and modify posting account distributions for transactions</u>
- <u>Post batches</u>

## Manually create a batch for transactions

You can create batches manually for grouping cost, return from project, billing, and revenue recognition transactions. You can save transactions in batches and then post the entire batch of transactions at once.

Batches that you create manually in Project Accounting always use the **Single Use** frequency, meaning the batch is used once and is deleted after the batch is posted.

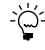

You can use billing cycles and revenue recognition cycles to create batches of billing and revenue recognition transactions. For more information, see <u>Use a revenue recognition cycle</u> to generate revenue recognition transactions on page 28 and <u>Use a billing cycle to generate billing invoices</u> on page 27 of the Project Accounting Billing Guide.

1. Open a batch entry window.

The following table lists the windows and how to open them.

| Transaction                                | Window                                | Choose                                                            |
|--------------------------------------------|---------------------------------------|-------------------------------------------------------------------|
| Timesheets                                 | Timesheet<br>Batch Entry              | Transactions > Project > Timesheet Batches                        |
| Employee<br>expense<br>transactions        | Employee<br>Expense Batch<br>Entry    | Transactions > Project > Employee Expense Batches                 |
| Equipment<br>logs                          | Equipment<br>Log Batch<br>Entry       | Transactions > Project > Equipment Log Batches                    |
| Miscellaneous<br>logs                      | Miscellaneous<br>Log Batch<br>Entry   | Transactions > Project > Miscellaneous Log Batches                |
| Inventory<br>transfers                     | Inventory<br>Transfer Batch<br>Entry  | Transactions > Project > Inventory Batches                        |
| Return from<br>project<br>transactions     | Return From<br>Project Batch<br>Entry | Transactions > Project > Returns from Project Batches             |
| Billing<br>invoices and<br>billing returns | Billing Batch<br>Entry                | Transactions > Project > Billing > Billing Batches                |
| Revenue<br>recognition<br>transactions     | Revenue<br>Recognition<br>Batch Entry | Transactions > Project > Billing > Revenue Recognition<br>Batches |

- 2. Enter a batch ID and comment. The comment is the reference for the batch in General Ledger.
- If you selected Posting Date From: Batch in the Posting Setup window (Microsoft Dynamics GP menu > Tools > Setup > Posting > Posting), enter a posting date for the batch.
- 4. If the batch is for employee expense transactions or billing invoices or returns, select the checkbook for the batch.
- 5. In the **Control** column, you can enter the minimum number of transactions or the minimum total amount that must be entered in the batch before you can post the batch.
- 6. Click **Transactions** to open the transaction entry window, where you can enter transactions for the batch.
- 7. Click **Save** and close the window to save the batch.
- 8. Before you post the batch, you can print an edit list to review the transactions in the batch.
- 9. Click **Post** to post the batch.
- 10. Close the window.

# Review and modify posting account distributions for transactions

You can print an edit list to review posting account distributions for transactions in a batch. You also can modify distributions before posting the batch.

See <u>Manually create a batch for transactions</u> on page 19 and <u>Use a revenue recognition</u> <u>cycle to generate revenue recognition transactions</u> on page 28, and also <u>Use a billing cycle</u> <u>to generate billing invoices</u> on page 27 in the Project Accounting Billing Guide for more information.

1. Open a batch entry window.

The following table lists the windows and how to open them.

| Transaction                         | Window                               | Choose                                             |
|-------------------------------------|--------------------------------------|----------------------------------------------------|
| Timesheets                          | Timesheet<br>Batch Entry             | Transactions > Project > Timesheet Batches         |
| Employee<br>expense<br>transactions | Employee<br>Expense Batch<br>Entry   | Transactions > Project > Employee Expense Batches  |
| Equipment<br>logs                   | Equipment<br>Log Batch<br>Entry      | Transactions > Project > Equipment Log Batches     |
| Miscellaneous<br>logs               | Miscellaneous<br>Log Batch<br>Entry  | Transactions > Project > Miscellaneous Log Batches |
| Inventory<br>transfers              | Inventory<br>Transfer Batch<br>Entry | Transactions > Project > Inventory Batches         |

| Transaction                                | Window                                | Choose                                                            |
|--------------------------------------------|---------------------------------------|-------------------------------------------------------------------|
| Return from<br>project<br>transactions     | Return From<br>Project Batch<br>Entry | Transactions > Project > Returns from Project Batches             |
| Billing<br>invoices and<br>billing returns | Billing Batch<br>Entry                | Transactions > Project > Billing > Billing Batches                |
| Revenue<br>recognition<br>transactions     | Revenue<br>Recognition<br>Batch Entry | Transactions > Project > Billing > Revenue Recognition<br>Batches |

- 2. Enter the batch ID to review transactions for.
- 3. Click **Transactions** to open the transaction entry window.
- 4. Click the printer button to print a transaction edit list. The edit list will include information about posting account distributions for transactions in the batch.
- 5. In the transaction entry window, click **Distributions** to open the distributions entry window for the transaction that is displayed.
- 6. In the distributions entry window, the scrolling window will display how amounts have been distributed for the transaction, based on your posting setup. See <u>Chapter 1, "Posting setup,"</u> for more information.
- 7. You can change the debit or credit amounts for the accounts.
- You can select additional accounts to enter distributions for, or select a line item and choose Edit > Delete Row to delete the line item. Click Default to restore distributions to the way they were before you opened the window and made changes.
- 9. Click OK. The distribution entry window will close.
- 10. In the transaction entry window, use the browse buttons to view information for other transactions in the batch. Click **OK** to close the transaction entry window.

### **Post batches**

You can post multiple batches of transactions at once, including batches of cost, billing, and revenue recognition transactions. See <u>Manually create a batch for</u> <u>transactions</u> on page 19 and <u>Use a revenue recognition cycle to generate revenue</u> <u>recognition transactions</u> on page 28, and also <u>Use a billing cycle to generate billing</u> <u>invoices</u> on page 27 in the Project Accounting Billing Guide for more information.

You also can use the Project Series Posting window to post batches of transactions that were entered using Personal Data Keeper or Time and Expense for Microsoft Dynamics GP Business Portal, and then processed using Personal Data Keeper. See the Personal Data Keeper and Time and Expense documentation for more information.

1. Open the Project Series Posting window. Transactions > Project > Series Post

| 🖬 Project Serie: | s Posting    |            |            |             |             |       |
|------------------|--------------|------------|------------|-------------|-------------|-------|
| 🖶 Post 🛛 💋       | Redisplay    |            | _          |             |             |       |
| Display Batches: | 💿 📶 🔿 Marked |            |            | Mark        | Al Unmar    | k All |
| Batch ID         | Origin       | Frequency  | No. of Trx | Last Posted | Status      | *     |
| Comment          |              |            |            | Use         | r ID        | *     |
| FP               | Billings     | Single Use | 1          | 0/0/0000    | 🔲 Available | ^     |
| тм               | Billings     | Single Use | 0          | 0/0/0000    | 📃 Available |       |
|                  |              |            |            |             |             |       |
|                  |              |            |            |             |             |       |
|                  |              |            |            |             |             |       |
|                  |              |            |            |             |             |       |
|                  |              |            |            |             |             | _     |
|                  |              |            |            |             |             |       |
|                  |              |            |            |             |             |       |
|                  |              |            |            |             |             | ~     |
| by Batch ID      | <b>~</b>     |            |            |             |             | ۵ 🗘   |

- 2. In the **Status** column, select the batches to post. You can select a batch and click the **Batch ID** link to view more information about the batch.
- 3. Click **Post**.

# **Part 2: Revenue recognition**

This part of the documentation includes information for an accounting manager about how to create and use revenue recognition cycles to recognize revenue for multiple customers, contracts, and projects at once. It also includes information about how to modify revenue recognition transactions before posting and about how revenue is calculated for recognition.

- <u>Chapter 3, "Revenue recognition setup,"</u> includes information about how to grant users permission to various data entry options for revenue recognition transactions and how to create revenue recognition cycles so that you can recognize revenue for multiple customers, contracts, and projects at one time.
- <u>Chapter 4, "Revenue recognition transactions,"</u> includes information about how to use a revenue recognition cycle to generate a batch of revenue recognition transactions and how to modify those transactions before posting. It also includes information about how revenue is calculated for recognition.

## **Chapter 3: Revenue recognition setup**

This part of the documentation includes information for an accounting manager about how to grant users permission to various data entry options for revenue recognition transactions and how to create revenue recognition cycles so that you can recognize revenue for multiple customers, contracts, and projects at one time.

The following topics are discussed:

- <u>Grant revenue recognition transaction entry permissions</u>
- <u>Create a revenue recognition cycle record</u>

### Grant revenue recognition transaction entry permissions

You can grant all users permission to various data entry options for revenue recognition transactions. You also can require a password for each data entry option to limit user access.

 Open the Revenue Recognition Setup Options window.
 Microsoft Dynamics GP menu > Tools > Setup > Project > Billing > RR Options button

| Options: |                                    | Password |   |
|----------|------------------------------------|----------|---|
| <b>~</b> | Override Document Number           |          | ^ |
| <b>~</b> | Override Recognized Revenue Amount |          |   |
|          |                                    |          |   |
|          |                                    |          |   |
|          |                                    |          |   |
|          |                                    |          |   |
|          |                                    |          | _ |
|          |                                    |          |   |
|          |                                    |          | ~ |
|          |                                    |          |   |
|          |                                    | ОК       |   |

2. Select the data entry tasks to grant permission for.

**Override Document Number** Allow users to modify the document number for a revenue recognition transaction.

**Override Recognized Revenue Amount** Allow users to modify the amount of revenue to recognize in the **To Recognize** field in the Revenue Recognition Entry per Budget Item window and the Revenue Recognition Entry per Fee Item window. See *Specify revenue to recognize for cost categories in a project budget* on page 31 and *Specify revenue to recognize for fees* on page 32 for more information.

3. Click OK.

### Create a revenue recognition cycle record

You can create a revenue recognition cycle so that you can recognize revenue for multiple customers, contracts, and projects at one time. Revenue recognition is for **Cost Plus** and **Fixed Price** projects, and for **Service** fees used in **Time and Materials** projects.

**Customers** You can assign revenue recognition cycles to customers and customer classes when you set them up for billing. See <u>Set up a customer class for billing</u> on page 22 and <u>Set up a customer record for billing</u> on page 23 in the Project Accounting Billing Guide for more information.

**Contracts** You can assign revenue recognition cycles to contracts when you set them up for billing. See *Specify billing settings for a contract* on page 63 in the Project Accounting Cost Management Guide for more information.

**Projects** You can assign revenue recognition cycles to projects when you set them up for billing. See *Specify billing settings for a project* on page 70 in the Project Accounting Cost Management Guide for more information.

Open the RR Cycle Maintenance window.
 Cards > Project > Revenue Recognition Cycle

| 🔳 RR Cycle Maintenand                 | :e               |    |         |
|---------------------------------------|------------------|----|---------|
| 🛃 Save 🖋 Clear                        | 🗙 <u>D</u> elete |    | <b></b> |
| RR Cycle ID<br>RR Cycle Description   | 1                | QD |         |
| I I I I I I I I I I I I I I I I I I I | •                |    | ۵ 🕼     |

- 2. In the **RR Cycle ID** field, enter an alphanumeric name to identify the revenue recognition cycle.
- 3. Enter a description.
- 4. Click OK.

## **Chapter 4: Revenue recognition transactions**

This part of the documentation includes information for an accounting manager about how to use a revenue recognition cycle to generate a batch of revenue recognition transactions and how to modify those transactions before posting. It also includes information about how revenue is calculated for recognition.

The following topics are discussed:

- <u>Accounting methods and recognizing revenue</u>
- <u>Percentage complete and revenue recognition calculations</u>
- <u>Use a revenue recognition cycle to generate revenue recognition transactions</u>
- <u>Enter or modify a revenue recognition transaction</u>
- <u>Specify revenue to recognize for cost categories in a project budget</u>
- <u>Specify revenue to recognize for fees</u>

### Accounting methods and recognizing revenue

Revenue is recognized for a project based on the accounting method used for the project. You must select the default accounting method to use for new projects in a contract, and you can select the accounting method to use for individual projects. See <u>Create a contract record</u> on page 62 and <u>Create a project record</u> on page 68 in the Project Accounting Cost Management Guide for more information.

### Completed

Revenue is recognized for a **Cost Plus** or **Fixed Price** project that uses the **Completed** accounting method when the project status has been changed to **Completed** for all projects in the contract that the project is for. The Project Revenue account will be updated on the Profit and Loss Statement.

### Cost-to-Cost

Revenue is recognized for a **Cost Plus** or **Fixed Price** project that uses the **Cost-to-Cost** accounting method when you post revenue recognition transactions for the project. Revenue will be determined by comparing total actual project costs to total forecast project costs. See <u>Percentage complete and revenue recognition calculations</u> on page 28 for more information.

### **Effort-Expended**

Revenue is recognized for a **Cost Plus** or **Fixed Price** project that uses the **Effort-Expended** accounting method when you post revenue recognition transactions for the project. Revenue will be determined by comparing total actual project quantities to total forecast project quantities. See <u>Percentage complete and revenue recognition</u> <u>calculations</u> on page 28 for more information.

### **Effort-Expended Labor Only**

Revenue is recognized for a **Cost Plus** or **Fixed Price** project that uses the **Effort-Expended Labor Only** accounting method when you post revenue recognition transactions for the project. Revenue will be determined by comparing total actual time quantities entered on timesheets to total forecast time quantities for the project. See <u>Percentage complete and revenue recognition calculations</u> on page 28 for more information.

#### When Billed

Revenue is recognized for a **Time and Materials** project that uses the **When Billed** accounting method when you post a billing invoice for the project. The Cost of Goods Sold account will be updated on the Profit and Loss Statement and the Work In Progress account will be updated on the Balance Sheet.

#### When Performed

Revenue is recognized for a **Time and Materials** project that uses the **When Performed** accounting method when you post a cost transaction for the project. The Cost of Goods Sold account will be updated on the Profit and Loss Statement.

# Percentage complete and revenue recognition calculations

The amount of revenue that you will recognize for a **Cost Plus** or **Fixed Price** project and for the contract that the project is for depends on how you've selected to calculate revenue.

The default method for recognizing revenue is to recognize revenue based on the percentage complete calculation for individual cost categories in a project budget. This is the **Segmented** revenue recognition calculation method.

The percentage that a cost category is complete is based on the actual total costs incurred for the cost category divided by the forecast budgeted costs for the cost category. For example, if you have forecasted that you will spend \$10,000 on outsourced administrative costs for a project and you have spent \$7,500 to date, the percentage complete is 75%.

However, you can recognize revenue for a project based on the average percentage complete calculation for all cost categories in the project budget. You can select **Combine for Revenue Recognition** in the Project Maintenance window to indicate that you will recognize revenue for the project in this way. This is the **Combined from Project** revenue recognition calculation method. See *Create a project record* on page 68 in the Project Accounting Cost Management Guide for more information.

You also can recognize revenue for a contract based on the average percentage complete calculation for all projects in the contract. You can select **Combine for Revenue Recognition** in the Contract Maintenance window to indicate that you will recognize revenue for the contract in this way. This is the **Combined from Contract** revenue recognition calculation method. See *Create a contract record* on page 62 in the Project Accounting Cost Management Guide for more information.

# Use a revenue recognition cycle to generate revenue recognition transactions

You can use a revenue recognition cycle to generate a batch of revenue recognition transactions to recognize revenue for multiple customers, contracts, and projects at one time. See <u>Create a revenue recognition cycle record</u> on page 25 for more information.

Revenue recognition is for **Cost Plus** and **Fixed Price** projects, and for **Service** fees used in **Time and Materials** projects.

You can generate revenue recognition transactions for **Open**, **Completed**, or **Closed** contracts and projects. See <u>Contract, project, and cost category statuses</u> on page 44 in the Project Accounting Cost Management Guide for more information.

 Open the RR Cycle Batch Processing window. Transactions > Project > Billing > Cycle Revenue Recognition

| 🔳 RR Cycle Batch     | Processing                   |                          |                     |
|----------------------|------------------------------|--------------------------|---------------------|
| Batch ID             | 1                            | Q >                      |                     |
| RR Cycle ID          |                              | Q                        |                     |
| Description          |                              |                          |                     |
| Cutoff Date          |                              | RR Document Date         |                     |
| Prev Period End Date |                              | 📃 Create RR even w/o Ear | nings and BIEE/EIEB |
| Prev Fiscal Period   |                              |                          |                     |
| Log File             |                              |                          |                     |
| One Transaction Per: | <ul> <li>Customer</li> </ul> | O Contract O F           | Project             |
| ۵ 💭                  |                              | Pr                       | ocess Cļear         |

- 2. Enter or select a batch ID. See <u>Manually create a batch for transactions</u> on page 19 for more information.
- 3. Select a revenue recognition cycle.
- 4. You can modify the revenue recognition transaction date and cutoff date. Revenue recognition transactions will be created for project costs and fees with dates on or before the cutoff date.
- 5. Select **Create RR even w/o Earnings and BIEE/EIEB** to generate revenue recognition transactions for projects that have billings in excess of earnings (**BIEE**) or earnings in excess of billings (**EIEB**) and have no revenue to recognize.
- 6. You can modify the path name where the log file will be saved after you generate revenue recognition transactions. The log file will list any errors that are encountered. See <u>Configure general settings for billing customers</u> on page 19 in the Project Accounting Billing Guide for more information.
- 7. In the **One Transaction Per** options, specify whether to generate one revenue recognition transaction per customer, contract, or project. The option that you select also will limit revenue recognition to the customers, contracts, or projects that are assigned to the revenue recognition cycle.
- 8. Click Process.

### Enter or modify a revenue recognition transaction

You can enter a revenue recognition transaction manually. However, we recommend that you use a revenue recognition cycle to generate a batch of revenue recognition transactions for you. After the batch of revenue recognition transactions has been generated, you can modify the transactions, as necessary. See <u>Use a revenue recognition cycle to generate revenue recognition transactions</u> on page 28 for more information.

The data that you can enter depends on the permissions that you've been granted. See *Grant revenue recognition transaction entry permissions* on page 25 for more information.

Revenue recognition is for cost categories and **Project** fees for **Cost Plus** and **Fixed Price** projects, and for **Service** fees used in **Time and Materials** projects. You can recognize revenue for **Open**, **Completed**, or **Closed** contracts and projects. See <u>Contract, project, and cost category statuses</u> on page 44 in the Project Accounting Cost Management Guide for more information.

The amount of revenue that you will recognize for a project depends on how you've selected to calculate revenue for the project and the percentage complete calculation for individual cost categories in the project budget. See <u>Percentage complete and</u> <u>revenue recognition calculations</u> on page 28 for more information.

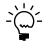

You can use the Revenue Recognition Inquiry window (**Inquiry > Project > PA Transaction Documents > Revenue Recognition**) to view posted or saved revenue recognition transactions.

 Open the Revenue Recognition Entry window. Transactions > Project > Billing > Revenue Recognition

| 🖬 Revenue Reco                      | <b>gnition Entry</b><br>Delete <b>453</b> Po | ost 🛛 📰 | <u>R</u> ecalculate |                           |                                        |                   |              |              |                   |     |
|-------------------------------------|----------------------------------------------|---------|---------------------|---------------------------|----------------------------------------|-------------------|--------------|--------------|-------------------|-----|
| Document No.<br>Date<br>Cutoff Date |                                              | 00001   | Na                  | stomer ID<br>me<br>tch ID | AMERICAN0001<br>American Science<br>RR | e Museum<br>Q D → |              |              |                   |     |
| Include:                            | All Projects                                 |         |                     |                           |                                        |                   | Recogn       | ize All Do I | Not Recognize All | )   |
| Q                                   |                                              | _% of   |                     | Project                   |                                        | Budg              | get 🔶        | Fee          | • →               |     |
| Project No.                         | Project Amount                               | Comp.   | Rev. Earned         | Loss                      | Unrecog Rev.                           | Unrecog Rev.      | To Recognize | Unrecog Rev. | To Recognize      |     |
| ADVCAMP                             | \$18,148,815.00                              | 0.03%   | \$5,444.64          | \$0.00                    | \$5,444.64                             | \$5,444.34        | \$5,444.34   | \$0.30       | \$100.00          | ^   |
|                                     | \$0.00                                       | 0.00%   | \$0.00              | \$0.00                    | \$0.00                                 | \$0.00            | \$0.00       | \$0.00       | \$0.00            |     |
|                                     |                                              |         |                     |                           |                                        |                   |              |              |                   |     |
| Total Project Amour                 |                                              |         | \$18,148,815.00     |                           | nized Revenues                         |                   | \$5,544.34   |              |                   |     |
| Total Revenues Ear                  | ned                                          |         | \$5,444.64          | Total Loss                |                                        |                   | \$0.00       | (            | Distribution      | )   |
|                                     | by Document No.                              | ~       |                     |                           |                                        |                   |              |              | 2                 | ) 0 |

- 2. Enter a document number and date.
- 3. You can enter a cutoff date. Revenue will be recognized for project costs and fees with dates on or before the cutoff date.
- 4. Select the customer for the projects that you're recognizing revenue for.
- 5. Enter or select a batch ID. See <u>Use a revenue recognition cycle to generate revenue</u> <u>recognition transactions</u> on page 28 and also <u>Manually create a batch for transactions</u> on page 19 for more information.
- In the scrolling window, select the projects to recognize revenue for, or select All Projects to display all projects for the customer. You can select a project and choose Edit > Delete Row to delete the project from the scrolling window.

7. You can select a project and click the **Project No.** expansion button to open the Revenue Recognition More Info window to view actual costs and earned, and recognized revenue for the project.

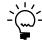

*The calculations displayed in the* **FORMULAS USED** *part of the Revenue Recognition More Info window are only for projects that use* **Cost-to-Cost** *accounting method.* 

- 8. Revenue will be recognized for all cost categories and fees for a project. However, you can specify the revenue to recognize for individual cost categories or fees.
  - Select a project and click the **Budget** expansion button to specify the revenue to recognize for individual cost categories in the project budget. See <u>Specify revenue to recognize for cost categories in a project budget</u> on page 31 for more information.
  - Select a project and click the Fees expansion button to specify the revenue to recognize for individual fees assigned to the project. See <u>Specify revenue to</u> <u>recognize for fees</u> on page 32 for more information.

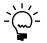

You can click **Recognize All** to recognize revenue for all projects listed in the scrolling window using all cost categories and fees for the projects. Amounts in the **To Recognize** columns will be updated. You also can click **Do Not Recognize All** to reduce amounts in the **To Recognize** columns to zero. If you modify the cutoff date, modify forecast cost or billing amounts for a project, or change a project status, you can click **Recalculate** to recalculate revenue for all projects listed in the scrolling window.

- Click Distribution to modify the allocation of transaction amounts to specific posting accounts. See <u>Review and modify posting account distributions for</u> <u>transactions</u> on page 20 for more information.
- 10. If the transaction is in a batch, click **Save**. Otherwise, click **Post**.

# Specify revenue to recognize for cost categories in a project budget

You can specify the revenue to recognize for individual cost categories in a project budget. Revenue recognition is for cost categories in **Cost Plus** and **Fixed Price** project budgets. See <u>Enter or modify a revenue recognition transaction</u> on page 29 for more information.

You can recognize revenue for **Open**, **Completed**, or **Closed** contracts and projects. See <u>Contract, project, and cost category statuses</u> on page 44 in the Project Accounting Cost Management Guide for more information.

The amount of revenue that you will recognize for a cost category depends on how you've selected to calculate revenue for the project and the percentage complete calculation for individual cost categories in the project budget. See <u>Percentage</u> <u>complete and revenue recognition calculations</u> on page 28 for more information.

 Open the Revenue Recognition Entry per Budget Item window. Transactions > Project > Billing > Revenue Recognition > Budget expansion button

| Document No.                                        | RR00           | 00000000000001                            |                            | Document                     | t Date 4/1                                   | 2/2007                                                                                                    |                                      |                                              | Recognize All                    |
|-----------------------------------------------------|----------------|-------------------------------------------|----------------------------|------------------------------|----------------------------------------------|----------------------------------------------------------------------------------------------------|--------------------------------------|----------------------------------------------|----------------------------------|
| Project Number                                      | ADVC           | АМР                                       |                            | Cutoff Dat                   | e 4/1                                        | 2/2007                                                                                                    |                                      | Do                                           | Not Recognize All                |
| Display:                                            | ] Times        | heet                                      |                            | <ul> <li>Equipmen</li> </ul> | t Log                                        | ✓                                                                                                    | Miscellaneous Li                     | og                                           |                                  |
|                                                     | ] Purch        | asing Invoice                             |                            | Employee                     | Expense                                      | Image: Second second second | Inventory                            |                                              |                                  |
|                                                     |                |                                           |                            |                              |                                              |                                                                                                    |                                      |                                              |                                  |
| Total Unrecognized Bu                               | dget Rev       | renues:                                   |                            | \$5,444.34                   | Total Recognized                             | Budget Revenue                                                                                                    | es:                                  |                                              | \$0.00                           |
| Cost Category ID                                    | Trx            | Project Amount                            | Actual Cost                | % of Comp.                   |                                              | Reve                                                                                                    | nues                                 |                                              | To Recognize                     |
|                                                     |                |                                           | Actual Cost                | ∞ or comp.                   |                                              |                                                                                                    |                                      |                                              |                                  |
| CON CONCION ID                                      |                |                                           |                            |                              | Earned                                       | Loss                                                                                                    | Recognized                           | Unrecognized                                 | -                                |
|                                                     | EL             | \$660,000.00                              | \$0.00                     | 0.00%                        | £ amed<br>\$198.00                           | Loss<br>\$0.00                                                                                                    | Recognized<br>\$0.00                 | Unrecognized<br>\$198.00                     | \$198.00                         |
| BACKHOE<br>BUILDMATERIAL                            | EL<br>PM       | \$660,000.00<br>\$16,680,440.00           | \$0.00<br>\$0.00           | 0.00%                        |                                              |                                                                                                    |                                      |                                              | \$198.00<br>\$5,004.13           |
| BACKHOE                                             |                |                                           |                            |                              | \$198.00                                     | \$0.00                                                                                                    | \$0.00                               | \$198.00                                     |                                  |
| BACKHOE<br>BUILDMATERIAL                            | PM             | \$16,680,440.00                           | \$0.00                     | 0.00%                        | \$198.00<br>\$5,004.13                       | \$0.00<br>\$0.00                                                                                                    | \$0.00<br>\$0.00                     | \$198.00<br>\$5,004.13                       | \$5,004.13                       |
| BACKHOE<br>BUILDMATERIAL<br>BULLDOZER               | PM<br>EL       | \$16,680,440.00<br>\$495,000.00           | \$0.00<br>\$0.00           | 0.00%                        | \$198.00<br>\$5,004.13<br>\$148.50           | \$0.00<br>\$0.00<br>\$0.00                                                                                                    | \$0.00<br>\$0.00<br>\$0.00           | \$198.00<br>\$5,004.13<br>\$148.50           | \$5,004.13<br>\$148.50           |
| BACKHOE<br>BUILDMATERIAL<br>BULLDOZER<br>COMPONENTS | PM<br>EL<br>PM | \$16,680,440.00<br>\$495,000.00<br>\$0.00 | \$0.00<br>\$0.00<br>\$0.00 | 0.00%                        | \$198.00<br>\$5,004.13<br>\$148.50<br>\$0.00 | \$0.00<br>\$0.00<br>\$0.00<br>\$0.00                                                                                                    | \$0.00<br>\$0.00<br>\$0.00<br>\$0.00 | \$198.00<br>\$5,004.13<br>\$148.50<br>\$0.00 | \$5,004.13<br>\$148.50<br>\$0.00 |

- 2. Select the cost transactions to display cost categories for in the scrolling window. Click **Redisplay** to update the scrolling window.
- 3. In the **To Recognize** column, modify the amount of revenue to recognize for a cost category.

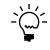

You can click **Recognize** All to recognize revenue for all cost categories listed in the scrolling window. Amounts in the **To Recognize** column will be updated. You also can click **Do Not Recognize** All to reduce amounts in the **To Recognize** column to zero.

4. Click OK.

## Specify revenue to recognize for fees

You can specify the revenue to recognize for individual fees assigned to a project. Revenue recognition is for **Project** fees for **Cost Plus** and **Fixed Price** projects, and for **Service** fees used in **Time and Materials** projects.

You can recognize revenue for **Open**, **Completed**, or **Closed** contracts and projects. See <u>Contract, project, and cost category statuses</u> on page 44 in the Project Accounting Cost Management Guide for more information.  Open the Revenue Recognition Entry per Fee Item window. Transactions > Project > Billing > Revenue Recognition > Fee expansion button

|                   |            |                  | Document Date<br>Cutoff Date | 4/12/2007<br>4/12/2007 |              | Recognize All<br>Not Recognize All |          |
|-------------------|------------|------------------|------------------------------|------------------------|--------------|------------------------------------|----------|
| Display: 🗹 I      | Project Fe | e 🗌              | Service                      | Total Unrecognize      |              |                                    | \$0.3    |
|                   |            |                  |                              | Total Recognized       |              |                                    | \$100.0  |
| Fee ID Type Comp. |            | Fee Amount       | Revenues                     |                        |              | To Recognize                       |          |
| Fee ID Type       | comp.      | comp. Pee Amount | Earned                       | Recognized             | Unrecognized |                                    |          |
| MGMT              | PF         | 0.03%            | \$1,000.00                   | \$0.30                 | \$0.00       | \$0.30                             | \$100.00 |
|                   |            |                  |                              |                        |              |                                    |          |
|                   |            |                  |                              |                        |              |                                    |          |
| Totals:           |            |                  | \$1,000.00                   | \$0.30                 | \$0.00       | \$0.30                             | \$100.00 |
|                   |            |                  | C - Service                  |                        |              |                                    |          |

- 2. Select whether to display **Project** or **Service** fees in the scrolling window. Click **Redisplay** to update the scrolling window.
- 3. In the **To Recognize** column, modify the amount of revenue to recognize for a fee.

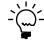

You can click **Recognize** All to recognize revenue for all fees listed in the scrolling window. Amounts in the **To Recognize** column will be updated. You also can click **Do Not Recognize** All to reduce amounts in the **To Recognize** column to zero.

4. Click OK.

34 PROJECT ACCOUNTING ACCOUNTING CONTROL GUIDE

# **Part 3: Reports and utilities**

This part of the documentation includes information for the accounting manager about reports in Project Accounting and how to create, group, and print them. It also includes information about how to enter adjusting transactions to reverse and correct cost transaction line item entries, and how to delete posted cost and billing transactions and **Closed** contracts. The documentation also includes information about how to use various accounting utilities.

- <u>Chapter 5, "Reports,"</u> includes information about how to create, group, and print reports. It also includes information about the various reports in Project Accounting.
- <u>Chapter 6, "Adjusting transactions,"</u> includes information about how to enter adjusting transactions to reverse—or to reverse and correct—line item entries on posted timesheets, employee expense transactions, equipment logs, or miscellaneous logs.
- <u>Chapter 7, "Transaction and record deletion,"</u> includes information about how to delete posted cost and billing transactions, and how to delete **Closed** contracts.
- <u>Chapter 8, "Accounting utilities,"</u> includes information about how to use various utilities to clear paid billing invoices from lookup windows, recalculate project budget totals by fiscal period, and delete project budget totals that aren't within fiscal years.

## **Chapter 5: Reports**

This part of the documentation includes information for the accounting manager about how to create, group, and print reports. It also includes information about the various reports in Project Accounting.

The following topics are discussed.

- <u>Create and print report options</u>
- <u>Create report groups</u>
- <u>Report destinations and formats</u>
- <u>Reports list</u>
- <u>Project Accounting standard reports</u>
- <u>Project Accounting Microsoft SQL® Server Reporting Services reports</u>

## Create and print report options

Before you can print most Project Accounting reports, you need to specify a report option. A report option is a set of saved parameters for a particular report that you can use to print the report, rather than reenter each parameter. A typical report option specifies information about sorting, restriction, printing, and the type of information to display on the report. You can create 32 report options.

 Open a reports window. For this example, use a Project Maintenance report. Reports > Project > Maintenance

| Project Maintenance Reports |                                                |
|-----------------------------|------------------------------------------------|
| 💋 Clear 🎒 <u>P</u> rint     |                                                |
| Reports: Customer List      | ×                                              |
|                             | Print List<br>rsert >> Customer List<br>Remoye |
| New Modify                  |                                                |
|                             | ۵ 💭 🎯                                          |

2. Select a report type from the drop-down list. For this example, select **Customer** List.

3. Click **New**, or highlight a report option and click **Modify** to set up the report parameters. For this example, click **New**; the Project Maintenance Report Options window opens.

| Option:   | Active Customer List         | <ul> <li>Rej</li> </ul> | port     | Dustomer List              |             |
|-----------|------------------------------|-------------------------|----------|----------------------------|-------------|
| Sort:     | Customer ID                  | ✓                       |          |                            |             |
|           | Exclude:                     |                         |          |                            |             |
|           | Accounts                     | 🗹 Ina                   | ctive    | Projects                   |             |
|           | Project Templates            | 📃 Billi                 | ng Notes | Billing Cycles             |             |
|           | Budget                       | E Fee                   | 88       | IV Items                   |             |
|           | Schedules                    |                         |          |                            |             |
| Year:     | From: 2007 To:               | 2007                    | ]        | Include Multicurrency Info |             |
| Ranges:   | Customer ID                  | ~                       | From:    | AARONFIT0001               | Q           |
|           |                              |                         | To:      | WORLDENT0001               | Q           |
|           | Restrictions:                |                         |          |                            |             |
| Insert >> | Customer ID from AARONFIT000 | 1 to WORL               | DENT000  | 1                          |             |
| Remove    |                              |                         |          |                            |             |
| .2*       |                              |                         |          |                            |             |
|           |                              |                         |          |                            | Destination |

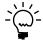

*Each report option window contains different selections, appropriate to the type of information available to display on the report.* 

- 4. Specify a name for the option.
- 5. Specify a sorting method and items to include or exclude.
- 6. To enter a range, select a type of information from the **Ranges** list, and then enter the beginning of the range in the **From** field and the end of the range in the **To** field.
- 7. Click **Insert** to add the range to the **Restrictions** list. Specify additional ranges, if necessary. The report will contain only records that include data within the range selected.

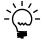

You can create only one restriction for each type of information. For example, if you enter a restriction to print records for the first five of 25 users, you can't enter another restriction to print records for the last 10 users.

8. To select printing destinations, click **Destination**. Reports can be printed to the screen, to the printer, to a file, or to any combination of these options. If you mark **Ask Each Time**, you can select printing options each time you print this report option.

If you mark **File**, you can specify a file name and format, and whether to replace any previous versions of the file, or append new information to an existing file. for more information, see *Report destinations and formats* on page 39.

- 9. Save the destination information and the report option, and return to the original report window.
- 10. Select the report option and click **Insert**.
- 11. Click Print.

## Create report groups

You can use report groups to print a group of report options in a single step.

Before completing this procedure, you must specify report options for the reports in the group. For more information, see <u>*Create and print report options*</u> on page 37.

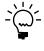

Only reports created using Microsoft Dynamics GP report options can be grouped. Customized reports created using Report Writer or Crystal Reports can't be added to groups.

 Open a report group window. Reports > Project > Groups

| II PA Report Group                 |                              |                                    |     |
|------------------------------------|------------------------------|------------------------------------|-----|
| 🔚 Save 🛛 🗶 Clear 🛛 🗙 Delete 🛛 🎒    | <u>P</u> rint                |                                    |     |
| Project Reports:<br>Maintenance    |                              | Project Group:<br>Customer         | *   |
| Customer List                      |                              | Group Members:                     |     |
| Customer List-Active Customer List | Insert >><br>Remo <u>v</u> e | Customer List-Active Customer List |     |
|                                    |                              |                                    |     |
|                                    |                              |                                    |     |
|                                    |                              |                                    | (i) |

- 2. Select a report category and report.
- 3. To include a report option in a group, select the option and click **Insert**. You can add up to 32 report options to a single group.
- 4. Click **Save** to save the group. If you're saving a new report group, the **Save** window will open, where you can specify a name for the group.
- 5. Click Print.

After you have created report groups, you can select them from the **Project Group** list and click **Print**.

## **Report destinations and formats**

You can print reports to a printer, the screen, a file, or a combination of these destinations.

- If you print to the printer, the report is printed to the default printer that's been set up for your operating system, unless the report has been assigned to a named printer. Refer to the "Printers" chapter in the System Administrator's Guide (Help > Printable Manuals) for more information.
- If you print to the screen, the report appears on the screen and you then can choose to print to the printer. In addition, if you're using an e-mail system that's compliant with MAPI (Microsoft's Messaging Application Program Interface), you can send any report that you print to the screen in an e-mail message.

• If you print to a file, you can select a file format.

The following table lists more information about the file formats that you can select.

| File format     | Description                                                                                                    |
|-----------------|----------------------------------------------------------------------------------------------------|
| Tab-delimited   | The tab-separated ASCII character format used by spreadsheet programs, such as Microsoft Excel®.                                                                                                    |
| Comma-delimited | The standard comma-separated ASCII character format used by database programs.                                                                                                    |
| Text            | Text with no formatting. Use this option only if the application you'll use to read the report can't read any other format.                                                                                                    |
| HTML            | A format that can be viewed in a Web browser.                                                                                                    |
| XML Data        | A text file that contains an XML representation of the report layout<br>and all the report data. Choose this format if you want to process the<br>report using an external application.                                                                                      |
| Adobe PDF       | This format is available if you have the PDFWriter printer driver<br>installed (included with Acrobat 5 and earlier), or Acrobat Distiller<br>from Acrobat 6 or later. PDF (Portable Document Format) files can be<br>read using Adobe Reader software available from Adobe. |
| Word Document   | The Microsoft Office Open XML (.docx) file format used by Word 2007 or later. You can select this format if you select Template as the report type.                                                                                                    |

You can select a printing destination in different ways, depending on which printing method you use.

- If you print a report by choosing File > Print or clicking Print while a window is open, the Report Destination window appears, where you can select a destination. (You can select a preferred default destination—Printer or Screen in the User Preferences window.)
- You can select printing options and destinations for posting journals and other reports in the Posting Setup window. You can select to be asked each time where a specific report or journal should be printed to, or you can select specific printing destinations to be used each time, such as to the screen, to a file, or to a printer.
- For analysis, history, and setup reports and posting journal reprints, you select the destination when you create the report options needed to print these reports.

## **Reports list**

You can open the Report List window for Project Accounting by clicking the **Project** button in the navigation pane and then clicking **Report List**. The reports list contains reports, SmartList favorites, and custom reports.

## **Project Accounting standard reports**

You can print various standard reports in Project Accounting, including trial balance, employee utilization, cash budget, earned value analysis, performance, and billing reports. You also can print statements and reports about change orders.

## **Trial balance**

Use the PA Detailed Trial Balance Reports window (**Reports > Project > Detailed Trial Balance**) to print a detailed trial balance, summary trial balance, or trial balance worksheet. Trial balances are used to illustrate that debits equal credits for a range of accounts.

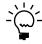

To print a detailed trial balance, you must select the **Create a Journal Entry Per Transaction** option for the **Project** series in the Posting Setup window (**Microsoft Dynamics GP menu > Tools > Setup > Posting > Posting**). See the System Setup documentation (**Help > Printable Manuals**) for more information.

### **Employee utilization**

Use the Employee Utilization Report Options window (**Reports > Project > Employee Utilization**) to print utilization reports that list the billable and nonbillable time, rates, and billing amounts for employees in a given year, month, or the year to-date.

| Report                         | Description                                                                                                    |
|--------------------------------|----------------------------------------------------------------------------------------------------|
| Annual Employee Utilization    | A list of billable and non-billable time, rates, and billing amounts for employees in a given year.                                                               |
| Annual Utilization-Department  | A list of billable and non-billable time, rates, and billing amounts for employees in a given year by department.                                                 |
| Annual Utilization-Position    | A list of billable and non-billable time, rates, billing amounts, percentage of utilization, and realization. This report sorts the employees by their positions. |
| Monthly Employee Utilization   | A list of billable and non-billable time, rates, and billing amounts for employees in a given month.                                                              |
| Monthly Utilization-Department | A list of billable and non-billable time, rates, and billing amounts for employees in a given month by department.                                                |
| Monthly Utilization-Position   | A list of billable and non-billable time, rates, and billing amounts for employees in a given month by position.                                                  |
| YTD Employee Utilization       | A list of billable and non-billable time, rates, and billing amounts for employees in a given year to date.                                                       |
| YTD Utilization-Department     | A list of billable and non-billable time, rates, and billing amounts for employees in a given year to date by department.                                         |
| YTD Utilization-Position       | A list of billable and non-billable time, rates, and billing amounts for employees in a given year to date by position.                                           |

## **Cash budget**

Use the Budget Report Options window (**Reports > Project > Budget**) to print a cash budget report for your company, customer, contract, or project for the fiscal period that you select.

#### Earned value analysis

Use the Project Status Report Options window (**Reports > Project > Project Status**) to print an earned value analysis report to view a measurement of project performance. Earned value measures the cost of work performed and whether the actual costs incurred are on budget.

#### **Statements**

Use the Statement Report Options window (**Reports > Project > Statement**) to print statements for customers. The statements will include a summary of accounts receivable information.

### Performance

Use the Performance Report Options window (**Reports > Project > Performance**) to print reports that list work in progress and also contract revenue and write-down amounts. You also can print a report listing **Closed** contracts.

| Report                                  | Description                                                                                                    |
|-----------------------------------------|----------------------------------------------------------------------------------------------------|
| Contracts Completed                     | A list of all <b>Closed</b> contracts for the company.                                                                                                  |
| Contracts in Progress                   | A list of all contracts in progress.                                                                                                    |
| Contracts in Progress -<br>Customer     | A list of all contracts in progress by customer.                                                                                                    |
| Earnings from Contracts                 | The revenue from all contracts for the company.                                                                                                    |
| Net Write-downs                         | The net write-downs in excess of a limit specified when you print the report. It lists net write-downs for the current period and for the year-to-date. |
| Projects in Progress - Cost<br>Category | A list of all projects in progress by cost category.                                                                                                    |
| Projects in Progress - Customer         | A list of projects in progress by customer.                                                                                                    |

## **Change orders**

Use the Change Order Reports window (**Reports > Project > Change Order**) to print reports that list **Unapproved**, **Approved**, or **Completed** change orders that have been entered for a project.

**Change Order Estimate report** A list of the **Unapproved** change orders for each project in a contract.

**Change Order report** A list of the **Approved** change orders for each project in a contract.

**Change Order History report** A list of the **Completed** change orders for each project in a contract.

#### Billing

Use the Billing Activity Report Options window (**Reports > Project > Billing Activity**) to print reports that list aged work in progress for customers, contracts, projects, and cost categories. You also can print a list of fees that customers have been billed for and a list of **Retentions** fee amounts for customers and contracts. You can print a list of billing invoices for a fiscal period, and you can print prebilling worksheets for projects, including in-process worksheets that include saved billing invoices and billable worksheets that include all billing invoices.

| Report                            | Description                                                                                                    |
|-----------------------------------|----------------------------------------------------------------------------------------------------|
| Aged Work-In-Progress List        | Work in progress for all aging periods and the balances or work in progress for each customer for each period.                               |
| Aged Work-In-Progress<br>Project  | Work in progress for all aging periods and the balances or work in progress for each project for each period.                                |
| Aged Work-In-Progress<br>Contract | Work in progress for all aging periods and the balances or work in progress for each contract for each period.                               |
| Aged Work-In-Progress<br>Budget   | Work in progress for all aging periods and the balances or work<br>in progress for each cost category in project budgets for each<br>period. |
| Fee List - Project                | A list of all fees for all projects for each customer.                                                                                       |
| Invoice Register                  | Lists all billing invoices that have been posted in Accounts<br>Receivables for the current period.                                          |

| Report                        | Description                                                                                                    |
|-------------------------------|----------------------------------------------------------------------------------------------------|
| Pre-Billing Worksheet - CP/FP | A list of pre-billing worksheets for <b>Cost Plus</b> or <b>Fixed Price</b><br>projects. You can print two types of pre-billing worksheets: in<br>process, or those that include saved billing invoices and billable,<br>or those that include all billing invoices. |
| Pre-Billing Worksheet - TM    | A list of pre-billing worksheets for <b>Time and Materials</b><br>projects. You can print two types of pre-billing worksheets: in<br>process, or those that include saved billing invoices and billable,<br>or those that include all billing invoices.              |
| Retention - Customer          | A list of <b>Retentions</b> fee amounts for contracts for specified customers.                                                                                                    |
| Retention - Project           | A list of <b>Retentions</b> fee amounts for each contract for the company.                                                                                                    |
| Work in Progress              | A list of projects in progress.                                                                                                    |

# **Project Accounting Microsoft SQL® Server Reporting Services reports**

You can view Project Accounting Reporting Services reports from the Reporting Services Reports list. You can access the Reporting Services Reports list from the navigation pane or from an area page in the Microsoft Dynamics GP application window. This report list appears if you specified the location of your Reporting Services reports using the Reporting Tools Setup window. See your System Setup Guide (Help >> Contents >> select Setting up the System) for more information.

The following Reporting Services reports are available for Project Accounting.

## **Trial balance**

| Report name                                | Description                                                                                                    |
|--------------------------------------------|----------------------------------------------------------------------------------------------------|
| Project Accounting Aged Trial Balance      | Provides a receivables aged trial balance for selected projects.                                                          |
| Project Accounting Detail Trial<br>Balance | Displays General Ledger account balances and all transactions that affect each account for the period that you specified. |

## **Employee utilization**

| Report name                                 | Description                                                                              |
|---------------------------------------------|------------------------------------------------------------------------------------------|
| Monthly Employee Utilization by<br>Employee | Displays utilization by a single employee or by multiple employees as of a certain date. |

## **Project status**

| Report name                        | Description                                                                                       |
|------------------------------------|---------------------------------------------------------------------------------------------------|
| Project Accounting Closed Projects | Provides details on closed projects.                                                              |
| Project Accounting Profit and Loss | Provides the profit and loss for a project or range of projects during a selected period of time. |
| Project Cost Breakdown             | Details the costs associated with a project.                                                      |

| Billing                                       |                                                                                               |
|-----------------------------------------------|-----------------------------------------------------------------------------------------------|
| Report name                                   | Description                                                                                   |
| Pre-Billing Worksheet - CP/FP<br>(Billable)   | Displays a pre-billing worksheet for Cost Plus/Fixed Price type projects that are billable.   |
| Pre-Billing Worksheet - CP/FP (In<br>Process) | Displays a pre-billing worksheet for Cost Plus/Fixed Price type projects that are in process. |
| Pre-Billing Worksheet - Fee (Billable)        | Displays a pre-billing worksheet for Time and Material type projects that are billable.       |
| Pre-Billing Worksheet - T&M (Billable)        | Displays a pre-billing worksheet for Time and Materials type projects that are in process.    |
| Pre-Billing Worksheet - T&M (In<br>Process)   | Displays a pre-billing worksheet for Cost Plus/Fixed Price type projects that are in process. |

## Billing

## Performance

| Report name                                            | Description                                                                                                    |
|--------------------------------------------------------|----------------------------------------------------------------------------------------------------|
| Project Accounting Unbilled Expense vs Retainer        | Compares the project retainer against the charged expenses and the retainer balance for a project.                       |
| Project Accounting Revenue<br>Recognition Transactions | Displays the revenue recognition transactions for a project.                                                             |
| Project Accounting Budget vs. Actual with Variance     | Provides the ability to group budget and actual expenditures for a project for selected cost categories and time period. |
| Project Accounting Combined History<br>Report          | Displays transaction details for cost transactions of any project or range of projects.                                  |
| Projects in Progress                                   | Lists the projects in process for a selected range.                                                                      |

## To print a Project Accounting Reporting Services report:

- 1. In the navigation pane, choose the Project button, and then choose the Reporting Services Reports list.
- 2. Mark the report that you want to print.
- 3. In the Actions group, choose View to open the Report Viewer.
- 4. In the Report Viewer, select the specifications for the report and choose View Report.
- 5. After viewing the report, select a format and print the report.

## **Chapter 6: Adjusting transactions**

This part of the documentation includes information for the accounting manager about how to enter adjusting transactions to reverse—or to reverse and correct line item entries on posted timesheets, employee expense transactions, equipment logs, or miscellaneous logs.

You can't adjust original entries for transactions that previously have been reversed or reversed and corrected.

The following topics are discussed.

- Exceed total cost, quantity, or revenue on adjusting transactions
- <u>Reverse cost transaction line items</u>
- <u>Reverse and correct cost transaction line items</u>

# Exceed total cost, quantity, or revenue on adjusting transactions

You can't post adjusting transactions if one or more of the following criteria are true.

- The total cost for the adjusting transaction exceeds the total cost specified for the cost category in the project budget and **Exceed Total Budget Costs** isn't selected in the Timesheet Setup Options window, Employee Expense Setup Options window, Equipment Log Setup Options window, or Miscellaneous Log Setup Options window.
- The total quantity for the adjusting transaction exceeds the total quantity specified for the cost category in the project budget and **Exceed Total Budget Quantity** isn't selected in the Timesheet Setup Options window, Employee Expense Setup Options window, Equipment Log Setup Options window, or Miscellaneous Log Setup Options window.
- An amount on the adjusting transaction exceeds the total revenue specified for the cost category in a Time and Materials project budget and Exceed Total Budget Revenue/Profit isn't selected in the Timesheet Setup Options window, Employee Expense Setup Options window, Equipment Log Setup Options window, or Miscellaneous Log Setup Options window.

If you're permitted to exceed total cost, quantity, or revenue for a cost category in a project budget and you're required to enter a password for the permission, you must enter the password to post the adjusting transaction.

See <u>Grant cost transaction data entry permissions</u> on page 97 in the Project Accounting Cost Management Guide for more information.

## **Reverse cost transaction line items**

You can create adjusting transactions to reverse line items entered on timesheets, employee expense transactions, equipment logs, or miscellaneous logs.

1. Open a window to select cost transaction line items for adjustment.

The following table lists the windows and how to open them.

| Transaction                         | Window                                    | Choose                                                                                   |
|-------------------------------------|-------------------------------------------|------------------------------------------------------------------------------------------|
| Timesheets                          | Select<br>Timesheets for<br>Adjustment    | Transactions > Project > PA Transaction Adjustment > Select Timesheets for Adjustment    |
| Employee<br>expense<br>transactions | Select<br>Expenses for<br>Adjustment      | Transactions > Project > PA Transaction Adjustment > Select Expenses for Adjustment      |
| Equipment<br>logs                   | Select<br>Equipment for<br>Adjustment     | Transactions > Project > PA Transaction Adjustment > Select Equipment for Adjustment     |
| Miscellaneous<br>logs               | Select<br>Miscellaneous<br>for Adjustment | Transactions > Project > PA Transaction Adjustment > Select Miscellaneous for Adjustment |

- 2. Select the line items to display. Click **Redisplay**.
- 3. Select one or more line items and click **Reverse** to open the adjustment entry window.
- 4. In the adjustment entry window, you can modify the document date for the adjusting transactions that will be created.
- 5. You can enter a batch ID to save the adjusting transactions in a batch. Click **Save** to save the batch. Otherwise, click **Post**.

## **Reverse and correct cost transaction line items**

You can create adjusting transactions to reverse and correct line items entered on timesheets, employee expense transactions, equipment logs, and miscellaneous logs.

1. Open a window to select cost transaction line items for adjustment.

The following table lists the windows and how to open them.

| Transaction                         | Window                                    | Choose                                                                                   |
|-------------------------------------|-------------------------------------------|------------------------------------------------------------------------------------------|
| Timesheets                          | Select<br>Timesheets for<br>Adjustment    | Transactions > Project > PA Transaction Adjustment > Select Timesheets for Adjustment    |
| Employee<br>expense<br>transactions | Select<br>Expenses for<br>Adjustment      | Transactions > Project > PA Transaction Adjustment > Select Expenses for Adjustment      |
| Equipment<br>logs                   | Select<br>Equipment for<br>Adjustment     | Transactions > Project > PA Transaction Adjustment > Select Equipment for Adjustment     |
| Miscellaneous<br>logs               | Select<br>Miscellaneous<br>for Adjustment | Transactions > Project > PA Transaction Adjustment > Select Miscellaneous for Adjustment |

- 2. Select the line items to display. Click **Redisplay**.
- 3. Select one or more transaction line items and click **Correct** to open the adjustment entry window.

- 4. In the adjustment entry window, you can modify the document date for the adjusting transactions that will be created.
- 5. Enter a batch ID to save the adjusting transactions in a batch.
- 6. You can select the project that the adjusting transactions are for, or select **Use <None> Project** to indicate that the transactions aren't for a specific project.
- 7. You can select the cost category that the adjusting transactions are for. Select **Allow Add Access on the Fly** to add the cost category to project budgets if you're not using the cost category in those budgets already.
- 8. For the unit cost, overhead amount or percentage, billing type, and billing rate or markup percentage, you can select **Update** to update amounts using current budget settings or select **Override** to enter specific amounts or percentages.
- 9. Click **Save** to save the batch or click **Post** to post the transactions.

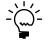

*If you're not permitted to exceed total cost, quantity, or revenue for a cost category in a project budget, you can't post the adjusting transaction. See <i>Exceed total cost, quantity, or revenue on adjusting transactions* on page 45 for more information.

## **Chapter 7: Transaction and record deletion**

This part of the documentation includes information for the accounting manager about how to delete posted cost and billing transactions, and how to delete **Closed** contracts.

The following topics are discussed.

- Delete Closed contracts
- Delete posted cost transactions
- <u>Delete posted billing invoices and returns</u>

## **Delete Closed contracts**

You can delete **Closed** contracts.

 Open the Mass Contract Delete window. Microsoft Dynamics GP menu > Tools > Utilities > Project > Mass Contract Delete

| 🖬 Mass | Contract Delete    |   |       |                |                  |    |        |
|--------|--------------------|---|-------|----------------|------------------|----|--------|
| Range: | by Contract Number | ~ | ⊙ All | O From:<br>To: |                  |    | 0      |
|        |                    |   |       | 🗹 Print D      | eleted Contracts |    |        |
| ۵ 🗘    |                    |   |       |                |                  | ОК | Cancel |

- 2. Select a range of contracts to delete. Select **Print Deleted Contracts** to print a report listing the contracts that were deleted after you delete them.
- 3. Click OK.

## **Delete posted cost transactions**

You can delete posted timesheets, employee expense transactions, equipment logs, miscellaneous logs, and inventory transfers.

1. Open the Remove Cost History window.

Microsoft Dynamics GP menu > Tools > Utilities > Project > Remove Cost History

| Remove Cost History                                                                                                    |                         |                  |  |  |  |  |
|----------------------------------------------------------------------------------------------------|-------------------------|------------------|--|--|--|--|
| Remove By:                                                                                                    | Date                    | ~                |  |  |  |  |
| nemove by:                                                                                                    | <ul> <li>All</li> </ul> | O From: 0/0/0000 |  |  |  |  |
|                                                                                                    |                         | To: 0/0/0000     |  |  |  |  |
| Remove: Inventory Calibrian Constant Constant Co |                         |                  |  |  |  |  |
| Print Report                                                                                                    |                         |                  |  |  |  |  |
| ۵ 💭                                                                                                    |                         | OK Cancel        |  |  |  |  |

2. Select a range of contracts or projects or a range of dates to delete posted transactions for. Select the type of transactions to delete.

- 3. Select **Print Report** to print a list of the transactions that were deleted after you delete them.
- 4. Click OK.

## **Delete posted billing invoices and returns**

You can delete posted billing invoices and returns.

 Open the Remove Billing History window. Microsoft Dynamics GP menu > Tools > Utilities > Project > Remove Billing History

| 🖬 Remove Billin | g History     |   |       |   |          |
|-----------------|---------------|---|-------|---|----------|
| Remove By:      | Document Date |   |       | ~ |          |
| -               | 💿 All         | 0 | From: |   | 0/0/0000 |
|                 |               |   | To:   |   | 0/0/0000 |
| Print Report    |               |   |       |   |          |
| ۵ 💭             |               | C | OK    |   | Cancel   |

- 2. Select a range of contracts or projects or a range of dates to delete posted billing transactions for.
- 3. Select **Print Report** to print a list of the transactions that were deleted after you delete them.
- 4. Click OK.

## **Chapter 8: Accounting utilities**

This part of the documentation includes information for the accounting manager about how to use various utilities to clear paid billing invoices from lookup windows, recalculate project budget totals by fiscal period, and delete project budget totals that aren't within fiscal years.

The following topics are discussed.

- <u>Clear paid billing invoices from lookup windows</u>
- <u>Recalculate project budget totals by fiscal period</u>
- Delete project budget totals that aren't within fiscal years

## Clear paid billing invoices from lookup windows

You can clear paid billing invoices from lookup windows.

 Open the Paid Transaction Removal window. Microsoft Dynamics GP menu > Tools > Routines > Project > Paid Transaction Removal

| 🖬 Paid Trar | saction Removal          |                      |
|-------------|--------------------------|----------------------|
| Customers   | by Customer ID 🛛 🖌 💽 All | O From:              |
|             |                          | To:                  |
|             |                          |                      |
| Class ID    | All O From:              | Print Register       |
|             | To:                      | Cut Off 4/12/2007 🏢  |
|             |                          |                      |
| ۵ 🗘         |                          | Process Clear Cancel |

- 2. Select a range of customers to clear paid billing invoices for. You can limit the range of customers to a range of customer classes.
- 3. Select **Print Register** to print a list of the paid billing invoices that were cleared after you clear them.
- 4. You can enter a cutoff date. Only transactions with a document date on or before the cutoff date will be cleared.
- 5. Click Process.

## Recalculate project budget totals by fiscal period

You can recalculate project budget totals by fiscal period. See <u>Modify project budget</u> <u>amounts for a cost category by fiscal period</u> on page 86 in the Project Accounting Cost Management Guide for more information.  Open the Recreate Periodic window. Microsoft Dynamics GP menu > Tools > Utilities > Project > PA Recreate Periodic

| 🖬 Recreate Pe                          | riodic             |         |      |
|----------------------------------------|--------------------|---------|------|
| Customer ID:                           |                    |         |      |
| <ul><li> All</li><li>○ From:</li></ul> |                    | To:     | P    |
| Options:                               | Recreate Periodics |         | ~    |
| Print Report                           |                    |         |      |
|                                        |                    | Process | Done |

- 2. Select the customers that you're recalculating project budget totals for.
- 3. Select Recreate Periodics.
- 4. Select **Print Report** to print a list of the projects that you recalculated budget totals for after you recalculate them.
- 5. Click **Process**.
- 6. Click Done.

## Delete project budget totals that aren't within fiscal years

You can delete project budget totals that aren't within fiscal years if, for example, you mistakenly entered a transaction using a date that isn't within the fiscal years that you've set up. See *Modify project budget amounts for a cost category by fiscal period* on page 86 in the Project Accounting Cost Management Guide for more information.

- Open the Recreate Periodic window. Microsoft Dynamics GP menu > Tools > Utilities > Project > PA Recreate Periodic
- 2. Select the customers that you're deleting project budget totals for.
- 3. Select Delete Periodic Records Outside Fiscal Years.
- 4. Select **Print Report** to print a list of the projects that you deleted budget totals for after you delete them.
- 5. Click Process.
- 6. Click Done.

## Glossary

#### access list

An employee access list or an equipment access list. The list of employees who can enter transactions for a specific project, or the list of equipment that can be used when entering equipment log transactions for a specific project.

#### account

The type of record—asset, liability, revenue, expense or owner's equity—traditionally used for recording individual transactions in an accounting system.

#### account balance

The difference between the debit amount and the credit amount of an account.

#### account format

The structure defined for account numbers, including the number of segments in the format and the number of characters in each segment.

#### account number

The identifying alphanumeric characters that have been assigned to an account.

#### account segment

A portion of the account format that can be used to represent a specific aspect of a business. For example, accounts can be divided into segments that represent business locations, divisions, or profit centers.

#### account segment number

A number that represents a particular area of a business or an account category. Using account 01-200-1100, for example, account segment number 01 might represent a particular site, 200 might represent a department located at that site, and 1100 might represent the Cash account for that site and that department. Descriptions can be entered for each account segment number and appear on General Ledger reports.

#### accounting method

A method used to calculate revenue for a project or contract. Accounting methods include: Completed, Cost-to-Cost, Effort-Expended, Effort-Expended Labor Only, When Billed, and When Performed.

#### accrued revenue

Revenue that has been earned for actual project costs, but not collected. For Time and Materials projects, accrued revenue is based on forecast billing amounts for both saved and posted cost transactions. For Cost Plus and Fixed Price projects, revenue is accrued when you recognize revenue.

#### active employee

An employee whose records are active and that you can include in transactions that require employee IDs.

#### actual

A project budget amount that represents cost and billing amounts based on the transactions that you've entered. You can use actual amounts to measure project performance against forecast and baseline budget amounts.

#### adjusting transaction

A transaction that you can enter to reverse or to reverse and correct—line item entries on posted timesheets, employee expense transactions, equipment logs, or miscellaneous logs.

#### adjustment

Increases or decreases to inventory quantities based on receivings or allocations.

#### age

To subtract the document date from the date you're aging from to determine the age of the document.

#### aging

The process that determines the maturity of a document or account, or the number of days that the document or account has been outstanding. Aging places each transaction in the appropriate current or past-due aging category.

#### analysis

The process of evaluating the condition of an accounting record and possible reasons for discrepancies.

#### applying

The process of linking the payment amount to amounts from one or more documents that are being paid.

#### audit trail

A series of permanent records used to track a transaction to the point where it was originally entered in the accounting system. The audit trail can be used to verify the accuracy of financial statements by outside accountants or auditors.

#### bank card

A type of credit card whose payments may be treated as cash by the business receiving the payment. Bank cards differ from charge cards, whose payments must be collected from the company issuing the card before they can be considered received.

#### base unit of measure

Typically, the smallest quantity on a Unit of Measure schedule in which items can be bought or sold. The base unit of measure is common to all named quantities entered for a Unit of Measure schedule. For example, for the item "soda," the base unit of measure might be "Can" because all the other units of measure are multiples of a single can.

#### baseline

A project budget amount used as a basis for comparison to measure project performance. Baseline amounts are entered to estimate cost and billing amounts for a project. You can measure project performance by comparing forecast and actual amounts against the baseline. Project managers typically refer to the cost baseline, which is created during cost budgeting. Baseline amounts for billing also are calculated in Project Accounting.

#### batch

A group of transactions identified by a unique name or number. Batches are used to conveniently group transactions, both for identification purposes and to speed the posting process.

#### batch posting

An option used to post a group of transactions identified by a unique name or number.

#### begin date

The date that you can begin entering cost transactions using a specific cost category in a project budget.

#### billable amount

An amount that you can bill customers for. The default billing type for a cost category is STD, or Standard, meaning that transaction amounts that you enter using the cost category will be billable.

#### billing

To generate and print invoices to charge customers for items or services that have not been paid for.

#### billing currency

The currency used on a billing invoice.

#### billing cycle

A record that identifies when and how often to bill customers for projects. Billing invoices can be generated using billing cycles.

#### billing discounts

A percentage that is deducted from the overall billing amount for a contract or project.

#### billing format

A group of invoice formats that have been selected to be printed together when billing customers.

#### billing frequency

The frequency that a billing cycle will be used to create billing invoices for a customer.

#### billing invoice

A transaction that you can use to charge customers for items purchased and services rendered for a project. Also refers to the document that you print to send to the customer to bill them.

#### billing note

The information that you can type in the Billing Note window for contracts, projects, cost categories, fees, and cost transactions that will appear on billing invoices. You can click the billing note button adjacent to a field to enter a billing note.

#### billing rate

The amount that a customer is billed for a single unit quantity of an item or time.

#### billing return

A transaction that you can use to credit customers for amounts that have been billed using a billing invoice. You only can enter billing returns to credit customers for billed amounts for Time and Materials projects.

#### billing transaction

A billing invoice or billing return.

#### billing type

A selection that specifies whether and how a project cost will be billed. Billing types include Standard, Non-billable, and No Charge. They are abbreviated STD, N/B, and N/C.

#### business manager

A person who manages the business functions for a project, such as contracting, planning, scheduling, budgeting, and so forth.

#### cash

Ready money or its equivalent that a bank will accept at face value. Cash includes coins; paper money; certain deposited negotiable instruments such as checks, bank drafts, and money orders; amounts in checking and savings accounts; and demand certificates of deposit.

#### cash budget

A budget that presents expected cash flow both in and out—for a designated time period.

#### cash receipt

A document used to record payments and deposits received from customers.

#### change order

A transaction that you can use to modify project budgets and fee assignments and to enter quote information for projects. Change order types include Internal, Company, and Customer.

#### change order status

Indicates the progress of a change order. Change order statuses include Approved, Canceled, Completed, Pending, and Unapproved.

#### check

A written order on a bank to pay a sum of money from funds in an account. Checks show the name of the company or individual receiving payment, the signature and account number of the person issuing the check, the payment amount and the current date. Checks usually are numbered in sequence.

#### checkbook

An account used to maintain a currency balance and to track cash that is received and disbursed.

#### class

A group of records that share common characteristics.

#### close

To suspend or end cost accruals for a customer, contract, or project.

#### combined revenue

The result of adding together revenue from a group of projects within a contract, or from separate cost categories within a project budget.

#### commission

The amount, usually a percentage of the sale amount, paid to the salesperson making the sale.

#### contract

A group of projects that a contractor completes for a customer, and for which the contractor bills the customer for various costs.

#### contract amount

The sum of the project amounts in a contract. The original contract amount is the sum of the project amounts in the contract, not including change orders. The revised contract amount is the sum of the project amounts in the contract, including change orders. The contract amount also includes taxes, trade discounts, freight, and miscellaneous charges.

#### contract class

A group of contracts. You can use contract classes to define parameters for contracts within the group.

#### contract manager

The person who oversees all aspects of contract preparation and administration.

#### contract status

The progress of a contract. Contract statuses include Closed, Completed, Estimate, On Hold, Open, and additional statuses that you can name.

#### contract template

A framework that contains information for creating a new contract record.

#### contract total

See contract amount.

#### cost category

The framework used to track and group expenses by kind for a project budget. You must select the type of cost transaction that a cost category will be used for and whether or not inventoried items will be used with the cost category.

#### cost category class

A group of cost categories. You can use cost category classes to define parameters for cost categories within a group.

#### cost category status

The progress of a cost category in a project budget. Cost category statuses include Closed, Completed, Estimate, On Hold, and Open.

#### cost description

A user-defined name for a cost transaction type that will be displayed for the transaction in various windows.

#### cost of revenue

An amount that is calculated as total cost minus overhead.

#### **Cost Plus project**

A type of project in which the customer pays for actual project costs plus a fee. Each billing invoice is for a percentage of the final total that is calculated using forecast budget amounts.

#### cost transaction

A transaction that you enter to track project costs. Cost transactions include timesheets, employee expense transactions, equipment logs, miscellaneous logs, inventory transfers, return from project transactions, shipment receipts, and shipment/invoice receipts.

#### credit

To enter an amount that decreases the balance of an asset or expense account or increases a liability, owners' equity, or revenue account; the right side of any T account.

#### credit card

Cards used to pay for items instead of a check, cash, or other method. The amount due is then billed by the credit card company. Using the Credit Card Setup window, cards used to make payments can be classified as credit cards or check cards. Cards accepted as payment by a company can be classified as bank cards or charge cards.

#### credit memo

A document that credits a customer's or vendor's account and explains the reason for the credit.

#### currency

Any form of money, including bills and coins, used as a medium of exchange.

#### customer

The entity with which a business unit conducts a business transaction.

#### customer alias

A string of up to five characters for a specific customer used as the basis for creating a contract number for the customer.

#### customer class

A group of customers that you can define parameters for.

#### customer payment

A transaction to track money that is paid by a customer for goods or services.

#### debit

To enter an amount that increases an asset or expense account, or decreases the balance of a liability, owners' equity or income account; the left side of any T account.

#### department

A business division that incurs costs and/or generates revenue.

#### department code

A unique alphanumeric name used to identify a department.

#### details

Individual amounts that you enter in a transaction, as opposed to summary, which is the calculated total amounts.

#### discount available

A reduction in the amount payable, typically offered if the payment is made by a certain date.

#### discount date

The date an invoice must be paid for a discount to be valid.

#### distribution accounts

Accounts designated to receive a percentage or part of a posted transaction, or accounts assigned to a fixed or variable allocation account that will receive a percentage of posted transaction amounts.

#### distributions

The manner in which amounts from a transaction are divided up among posting accounts.

#### document

All the information entered for a single, complete transaction, including distribution amounts (if any).

#### document date

The date when a document or transaction is created.

#### document number

A number that identifies a group of entries that have been posted as a single, complete transaction.

#### earned value analysis

A method for measuring project performance. It indicates how much of the budget should have been spent in view of the amount of work completed so far and the baseline cost for the project.

#### earnings

The net income for a contract or project.

#### employee

A person who works for your company and receives payment for work performed.

#### employee access list

The list of employees who can enter transactions for a specific project.

#### employee class

A group of employees that you can define parameters for.

#### employee expense transaction

A transaction that you enter to track project costs that are incurred by an employee while working on a project, for example, travel expenses.

#### employee rate table

A list of employees and the cost and profit for whenever an employee works on a project.

#### end date

The last day that you can enter cost transactions using a specific cost category in a project budget.

#### equipment

Machines, tools, or other equipment used for a project.

#### equipment access list

The list of equipment that can be used when entering equipment log transactions for a specific project.

#### equipment class

A group of equipment records that you can define parameters for.

#### equipment log

A transaction used to track the cost for using equipment for a project.

#### equipment rate

The amount that you bill a customer per unit of time for using a piece of equipment for a project.

#### equipment rate table

A list of equipment and the cost and profit for whenever the equipment is used for a project.

#### fee

An amount that a customer pays for services over and above project costs. Also, an amount that is paid in advance or an amount that is withheld until project completion. Fees include Project, Service, Retainer, and Retentions.

#### fee calculation method

A method of determining how a fee is calculated and the fee frequencies that you can select for a fee. Fee calculation methods include % of Baseline Cost, % of Baseline Revenues, Fee Amount, and Retention Percent.

#### fee frequency

A framework for when and how often a customer is billed for a fee. Fee frequencies include At Project Completion, Per Invoice, and Scheduled.

#### fee template

A framework that contains information for creating a new fee record.

#### Fixed Price project

A type of project in which the customer pays a predetermined amount for the entire project. Each billing invoice is for a percentage of the predetermined total billing amount.

#### fiscal period

Divisions of the fiscal year, usually monthly, quarterly, or semiannually, when transaction information is summarized and financial statements are prepared.

#### fiscal year

An accounting cycle composed of up to 30 consecutive periods, spanning the number of days in a year. In Australia and New Zealand, the fiscal year is referred to as a financial year.

#### forecast

A project budget amount that you can modify as a project progresses to represent expected results. Forecast amounts are subjective. You can use forecast amounts to measure project performance against baseline and actual amounts.

#### freight

An amount paid to a carrier for transporting goods.

#### functional currency

The primary currency in which a company maintains its financial records. Typically, the functional currency is the currency for the country/region where the company is located.

#### history

A record of transactions for previous and current years.

#### inactive employee

An employee record that is unavailable to use.

#### inventoried item

An item that quantities are tracked for.

#### inventory

Goods produced or purchased to be used or sold at a later time.

#### inventory transfer

A transaction to move items from inventory to a project, or from a project to inventory.

#### invoice format

A framework that contains information for the layout and content of a printed billing invoice.

#### invoice receipt

A transaction that tracks the receipt of an invoice from a vendor for items that have been received or are expected to be received from the vendor for a purchase order for a project.

#### item

The name for a product or service. Items include inventoried and non-inventoried items.

#### item number

A number that identifies one type of inventoried item. Inventoried items can be used in transaction entry only if item numbers have been assigned.

#### journal entry

A transaction recorded in a formalized manner by entering an account and debit and credit amounts.

#### labor list

See employee access list.

#### labor rate table

A generic term for an employee rate table or position rate table.

#### line item

A single entry in a transaction that typically includes an item, quantity, and cost.

#### lookup window

A window that displays a list of accounts, customers, jobs, or other items in the accounting system. Lookup windows for a specific field are displayed by choosing the lookup button next to the field.

#### lot number

A number provided by the manufacturer that can be used for tracking quantities of a specific item (for example, a roll of carpet or a roll of wire).

#### main segment

The segment of posting accounts that has been designated as the sorting option for accounts on financial statements. Typically, the main segment is used to indicate whether the account is an asset, liability, owners' equity, revenue or expense account.

#### miscellaneous class

A group of miscellaneous records. You can use miscellaneous classes to define parameters for miscellaneous records within the group.

#### miscellaneous expense

An additional expense for a project that can't or shouldn't be tracked using timesheets, employee expense transactions, equipment logs, inventory transfers, shipment receipts, or shipment/invoice receipts.

#### miscellaneous log

A transaction to track additional expenses for a project that can't or shouldn't be tracked using timesheets, employee expense transactions, equipment logs, inventory transfers, shipment receipts, or shipment/ invoice receipts.

#### non-inventoried item

An item that quantities aren't tracked for.

#### <NONE> cost category

Used to indicate that a line item on a transaction is not to be tracked using a cost category.

#### <NONE> project number

Used to indicate that a line item on a transaction is not to be tracked for a specific project.

#### originating currency

The foreign currency that a multicurrency transaction was conducted in.

#### overhead

An indirect project cost, such as electricity, administration, and insurance.

#### overhead calculation method

A method of calculating overhead for employees and vendors, and when entering timesheets, employee expense transactions, equipment logs, and miscellaneous logs. Also determines how overhead is calculated for projects, cost categories, and cost categories in project budgets. Overhead calculation methods include Amount per Unit and Percentage of Actual Cost.

#### path name

A location on a computer or in a network where files are created and stored.

#### pay code

A code used to identify a specific type and rate of pay.

#### pay rate

The amount an employee is paid for working a period of time.

#### payment method

The form of payment. Examples include check, cash, or credit card.

#### payment terms

Conditions for payment that are extended to customers and that vendors may extend to a company.

#### periodic budget

A budget for estimating and tracking costs, quantities, and billing amounts for a project by fiscal period.

#### position code

A unique alphanumeric name used to identify a defined role within an organization.

#### position rate table

A list of positions and the cost and profit for whenever an employee works in a specific position on a project.

#### posting

A procedure to make temporary transactions a part of a business's permanent records; to update accounts by transaction amounts. In manual accounting, posting transfers journal entries to the proper accounts in a general ledger.

#### posting account

A financial account that tracks assets, liabilities, revenue or expenses. These accounts will appear on financial statements and other reports.

#### posting date

The date that a transaction is recorded in General Ledger.

#### pre-billing worksheet

A report that includes detailed information and space to include comments about the billing invoices that you plan to generate. There are two types of pre-billing worksheets: in-process worksheets that include saved billing invoices; and billable worksheets, which include all billing invoices.

#### price level

Used to specify different prices for an item or group of items, depending upon who it's being sold to. For example, you might charge one price if you're selling to a retail customer and another price to a wholesale customer. You don't need to assign all price levels to all units of measure; be sure that each unit of measure can be used with every price level at which you might want to sell it.

#### profit type

A method of calculating profit based on project type. Profit types include % of Actual, % of Baseline, Billing Rate, Markup %, None, Price Level, Profit/Unit - Fixed, Profit/Unit - Variable, and Total Profit.

#### progress billing

A method of billing customers for the percentage of project completion, based on either cost or quantity, for a Cost Plus or Fixed Price project.

#### project

A task with a budget to complete a deliverable for a contract.

#### project amount

The total cost for a project. The project amount calculation depends on whether the project is a Cost Plus, Fixed Price, or Time and Materials project.

#### project budget

The planned revenue and expenses for a project categorized by cost. You can include various cost categories in the budget, and then specify baseline and forecast amounts for each cost category. You then can compare actual costs to budgeted costs.

#### project budget totals

The baseline, forecast, and actual total revenue and expense amounts for a project and its various cost categories.

#### project class

A group of projects defined by parameters within the group.

#### project manager

The person who leads a project team and is responsible for completing projects and meeting objectives using project management.

#### project number

An alphanumeric name used to identify a project.

#### project status

The progress of a project. Project statuses include Closed, Completed, Estimate, On Hold, Open, plus additional statuses that you can name.

#### project template

A framework that contains information to create a new project record.

#### project type

A project classification used to determine how project costs are calculated and how customers are billed. Project types include Cost Plus, Fixed Price, and Time and Materials.

#### purchase order

A document that authorizes you to purchase items from vendors for projects.

#### purchase order format

A framework that contains information for the layout and content of a printed purchase order.

#### purchases/material

Refers collectively to purchase orders, shipment receipts, shipment/invoice receipts, invoice receipts, and inventory transfers with non-inventoried items.

#### purchasing document

A purchase order that you enter to purchase items from vendors for projects. General ledger accounts and inventory quantities aren't updated when you enter a purchase order, which is why it is referred to as a document and not a transaction.

#### purchasing transaction

A transaction that you enter to track the receipt of items and invoices from vendors for purchase orders for projects. Purchasing transactions include shipment receipts, shipment/invoice receipts, and invoice receipts.

#### rate table

A list of employees, equipment, or positions used to calculate cost and profit for whenever they are used for a project.

#### reconcile

A procedure that compares corresponding data in different logical tables and removes any "orphan" records. Reconciling also verifies that information stored in two different tables is the same, and if there are discrepancies, changes the information in the table being reconciled to match the information in the table it's being compared to.

#### recurring batch

A batch that will be posted repeatedly, according to the selected frequency. An example of a recurring batch would be one to record monthly rent expense. In Australia and New Zealand, transactions entered in a recurring batch are referred to as standing transactions.

#### reference document number

A number that identifies a transaction that a Referenced transaction has been posted for.

#### referenced transaction

A transaction used to correct the quantities on a posted cost transaction.

#### report option

A collection of entries that specify the amount of information or the type of information that appears on a report. Multiple report options can be created.

#### reporting currency

A currency that is used to convert functional currency amounts to another currency on inquiries and reports. This calculation uses a spot exchange rate entered when the inquiry or report is generated.

#### return from project transaction

A transaction used to return items from projects to vendors.

#### revenue

The income generated as the result of activities related to a project or contract.

#### revenue recognition

A feature that allows you to recognize revenue for Cost Plus and Fixed Price projects. When you bill customers for these projects, the billing amounts are not recognized as revenue on Profit and Loss Statements. Revenue recognition will update the financial statement.

## revenue recognition calculation method

The method of determining revenue amounts when recognizing revenue using revenue recognition transactions.

#### revenue recognition cycle

A record that identifies when and how often to recognize revenue for contracts and projects. Revenue recognition cycles can be used to automatically generate revenue recognition transactions.

#### revenue recognition transaction

A transaction used to recognize earnings from projects as revenue for the company.

#### salary pay

A pay code that's used for employees who are paid a specific amount each pay period.

#### salesperson

A person who sells a company's goods or services.

#### serial number

A number assigned to a specific inventory item to identify it and differentiate it from similar items with the same item number.

#### shipment receipt

A transaction used to record merchandise received from a vendor.

#### shipment/invoice receipt

A transaction used to record merchandise received from a vendor, accompanied by an invoice.

#### shipping method

A method of transportation for goods or services. Default shipping methods are provided with the accounting system and can be modified for a specific business.

#### single-use batch

A batch that is created, posted once and then automatically deleted from the system after all transactions in the batch are posted.

#### site

A store, warehouse or other location from which business or store items are sold.

#### standard transaction

A basic timesheet, employee expense transaction, equipment log, or miscellaneous log.

#### summary

The calculated total amounts for a transaction.

#### SUTA

An acronym for "state unemployment tax." This is the state unemployment tax paid by an employer to provide for payments of unemployment compensation to workers who have lost their jobs.

#### tax detail

A definition of a tax that may apply to sales or purchases. Tax details are grouped into tax schedules.

#### tax schedule

Groups of tax details that define each tax that may apply to sales or purchases. When tax schedules are assigned to vendors, the applicable taxes will be calculated during transaction entry.

#### template

A framework that contains information for creating a new contract, project, or fee record.

#### territory

A division of the regions in which a company's products are sold, often separated from other divisions by geographical location.

#### third-party customer

A customer who is the customer of an individual or business that you are billing for a contract.

#### third-party customer list

A list that you can use to bill a customer who is the customer of the individual or business that you are billing for a contract.

#### **Time and Materials project**

A type of project in which the customer is billed for project costs as they are incurred. The amount that the customer is billed is based on billing rates or markup percentages for time and materials used for the project. Time includes the time that employees spend working on a project and for equipment used for the project. Materials include inventoried and non-inventoried items used for the project.

#### timesheet

A transaction entered to track the cost of time for an employee on a project.

#### total billings

The sum of the amounts billed for a contract or project.

#### total cost

The sum of the actual cost amounts incurred for a contract or project.

#### total revenue

The sum of the revenue amounts recognized for a contract or project.

#### trade discount

A discount given by a vendor or received by a customer. The rate is calculated at the time of a purchase or sale and is added to payment term discounts that also may be offered. Trade discounts only can be applied to Time and Materials projects.

#### transaction

An event or condition that is recorded in asset, liability, expense, revenue and/or equity accounts.

#### transaction date

The date when a transaction occurred; not necessarily the date that it was entered into the system.

#### transaction history

A record of transactions for a previous year or a record of a fully applied transactions.

#### transaction owner

The type of record that a transaction is entered for. For example, an employee is the transaction owner for timesheets and employee expense transactions.

#### unbilled revenue

Revenue that has been realized for Time and Materials projects but hasn't been billed, or revenue that has been recognized for Cost Plus and Fixed Price projects but hasn't been billed.

#### unit

A single quantity of an item.

#### unit cost

The amount per unit that you paid for an item you're planning to sell or consume.

#### unit of measure

The quantities in which your business buys or sells an item.

#### unit of measure schedule

A group of related named quantities.

#### user

A person working with software on a computer; a computer operator.

#### user class

A group of users. You can use user classes to define parameters for users within the group.

#### user-defined field

A field that can be used to track information specific to your company.

#### user-defined field label

The name for a user-defined field.

#### valuation method

The method by which you track the cost of an item from the time you receive it until you sell it. Different businesses and industries typically use different valuation methods, which are sometimes specified by law. In most locations, strict legal limits are in place concerning changing the valuation method once you've begun using a particular one. Valuation methods include FIFO Perpetual, FIFO Periodic, LIFO Perpetual, LIFO Periodic, and Average Perpetual.

#### vendor

A person or company providing goods or services in return for payment.

#### vendor class

A group of vendors. You can use vendor classes to define parameters for vendors within the group.

#### **WIP (Work In Progress)**

The project costs that customers haven't been billed for.

#### workers' compensation tax

Taxes paid by the employer for insurance covering injuries incurred on the job. Workers' compensation is paid to the state government.

#### write down

To arbitrarily reduce a calculated billing amount on a billing invoice.

#### write up

To arbitrarily increase a calculated billing amount on a billing invoice.

#### writeoff

A process used to adjust small differences between an invoice amount and a payment or an amount that a business chooses not to pay on a vendor account. A writeoff is deducted from the account total.

## Index

## Α

Account Segment Overrides window opening the window 16 specifying account segment numbers for contracts 16 specifying account segment numbers for projects 17 accounting methods 27 Completed 27 Cost-to-Cost 27 Effort-Expended 27 Effort-Expended Labor Only 27 When Billed 27 When Performed 27 adjusting transactions reversing and correcting employee expense transaction line items 46 reversing and correcting equipment log line items 46 reversing and correcting miscellaneous log line items 46 reversing and correcting timesheet line items 46 reversing employee expense transaction line items 45 reversing equipment log line items 45 reversing miscellaneous log line items 45 reversing timesheet line items 45 Aged Work-In-Progress Budget report 40

Aged Work-In-Progress Budget report 40 Aged Work-In-Progress Contract report 40 Aged Work-In-Progress List report 40 Aged Work-In-Progress Project report 40 Annual Employee Utilization report 40 Annual Utilization - Department report 40 Annual Utilization - Position report 40

## В

batches automatic revenue recognition transaction batches 28 billing returns 19 employee expense transactions 19 equipment logs 19 inventory transfers 19 manual billing invoice batches 19 manual revenue recognition transaction batches 19 miscellaneous logs 19 posting multiple batches 21 returning items from projects to vendors 19 reviewing transactions 20 timesheets 19 Billing Batch Entry window

creating batches for billing returns 19 manually creating batches for billing invoices 19 Billing Batch Entry window (continued) opening the window 19 reviewing batches of billing invoices 20 reviewing batches of billing returns 20 billing invoices clearing paid invoices from lookup windows 51 deleting posted billing invoices 50 Invoice Register report 40 manual batches 19 modifying posting account distributions 20 posting accounts for fees 13 Billing reports, reporting services reports 43 billing returns batches 19 modifying posting account distributions 20 **Billing Transaction Entry Distribution** window modifying posting account distributions for billing invoices 20 modifying posting account distributions for billing returns 20 opening the window 20 Budget Accounts window opening the window 12 specifying posting account numbers for cost categories in project budgets 12

## С

Cash Budget report 40 Change Order Estimate report 40 Change Order History report 40 Change Order report 40 change orders, reports 40 changes since last release, information about 4 checkbooks customer payments for billing invoices 19 customer payments for billing returns 19 Closed contract status Contracts Completed report 40 deleting contracts 49 Completed accounting method 27 Completed cost category status, recognizing revenue 27 Completed project status, recognizing revenue 27 Contract Accounts - Fee window opening the window 13 specifying posting accounts for fees for contracts 13 Contract Accounts window opening the window 10

Contract Accounts window (continued) specifying posting accounts for contracts 10 Contract Class Accounts - Fee window opening the window 13 specifying posting accounts for fees for contract classes 13 Contract Class Accounts window opening the window 10 specifying posting accounts for contract classes 10 contract classes posting accounts for cost transactions 10 posting accounts for fees 13 contract statuses Closed, Contracts Completed report Contracts Completed report 40 contracts account segment numbers 16 Aged Work-In-Progress Contract report 40 averaging revenue from projects 28 Cash Budget report 40 Change Order Estimate report 40 Change Order History report 40 Change Order report 40 Contracts Completed report 40 Contracts in Progress - Customer report 40 Contracts in Progress report 40 deleting 49 Earnings from Contracts report 40 performance reports 40 posting accounts for cost transactions 10 posting accounts for fees 13 recalculating totals by fiscal period 51 recognizing revenue 29 Retention - Customer report 40 Retention - Project report 40 revenue recognition cycles 28 Contracts Completed report 40 Contracts in Progress - Customer report 40 Contracts in Progress report 40 cost categories accounting methods for recognizing revenue 27 Aged Work-In-Progress Budget report 40 averaging revenue from cost categories in projects 28 posting accounts for cost transactions 10 Projects in Progress - Cost Category report 40 recalculating project budget totals by fiscal period 51 recognizing revenue 31

cost categories (continued) specifying default posting account numbers for budgets 11 specifying posting account numbers for budgets 12 Cost Category Accounts window opening the window 10 specifying posting accounts for cost categories 10 Cost Category Class Accounts window opening the window 10 specifying posting accounts for cost category classes 10 cost category classes, posting accounts for cost transactions 10 Cost Plus projects accounting methods for recognizing revenue 27 averaging revenue 28 default posting account numbers for fees assigned to projects 14 posting account numbers for fees assigned to projects 15 Pre-Billing Worksheet report 40 recognizing revenue 29 specifying default posting account numbers for cost categories in budgets 11 specifying posting account numbers for cost categories in budgets 12 work in progress 9 Cost-to-Cost accounting method 27 currencies, billing reports 40 current installation instructions, accessing on the Web 4 current upgrade information, accessing on the Web 4 Customer Accounts - Fee window opening the window 13 specifying posting accounts for fees for customer records 13 Customer Accounts window opening the window 10 specifying posting accounts for customer records 10 Customer Class Accounts - Fee window opening the window 13 specifying posting accounts for fees for customer classes 13 Customer Class Accounts window opening the window 10 specifying posting accounts for customer classes 10 customer classes posting accounts for cost transactions 10 posting accounts for fees 13 customers Aged Work-In-Progress List report 40 Analysis reports 40 batches for billing returns 19

customers (continued) billing reports 40 Cash Budget report 40 checkbooks for payments for billing invoices 19 checkbooks for payments for billing returns 19 Contracts in Progress - Customer report 40 Fee List - Project report 40 manual billing invoice batches 19 performance reports 40 posting accounts for cost transactions 10 posting accounts for fees 13 Projects in Progress - Customer report recalculating totals by fiscal period 51 recognizing revenue 29 Retention - Customer report 40 revenue recognition cycles 28 statements 40

## D

documentation accessing on the Web 4 symbols and conventions 3

## Ε

Earned Value Analysis report 40 Earnings from Contracts report 40 Effort-Expended accounting method 27 Effort-Expended Labor Only accounting method 27 Employee Accounts window opening the window 10 specifying posting accounts for employee records 10 specifying posting accounts for employee records for Canadian Pavroll 10 Employee Class Accounts window opening the window 10 specifying posting accounts for employee classes 10 specifying posting accounts for employee classes for Canadian Payroll 10 employee classes posting accounts for Canadian Payroll 10 posting accounts for cost transactions Employee Expense Adjustment Entry window opening the window 45 reversing and correcting employee expense transaction line items 46 reversing employee expense transaction line items 45

Employee Expense Batch Entry window creating batches for employee expense transactions 19 opening the window 19 reviewing batches of employee expense transactions 20 Employee Expense Distribution Entry window modifying posting account distributions for employee expense transactions 20 opening the window 20 employee expense transactions batches 19 default posting account numbers for cost categories 11 deleting posted employee expense transactions 49 modifying posting account distributions 20 posting account numbers for cost categories 12 reversing and correcting line items 46 reversing line items 45 employees Annual Employee Utilization report 40 Annual Utilization - Department report 40 Annual Utilization - Position report 40 batches for employee expense transactions 19 batches for timesheets 19 deleting posted employee expense transactions 49 deleting posted timesheets 49 employee utilization reports 40 Monthly Employee Utilization report 40Monthly Utilization - Department report 40 Monthly Utilization - Position report 40 posting accounts for Canadian Payroll 10 posting accounts for employee records 10 YTD Employee Utilization report 40 YTD Utilization - Department report 40 YTD Utilization - Position report 40 equipment batches for equipment logs 19 deleting posted equipment logs 49 posting accounts for cost transactions 10 Equipment Accounts window opening the window 10 specifying posting accounts for equipment records 10

Equipment Adjustment Entry window opening the window 45 reversing and correcting equipment log line items 46 reversing equipment log line items 45 Equipment Class Accounts window opening the window 10 specifying posting accounts for equipment classes 10 equipment classes, posting accounts for cost transactions 10 Equipment Log Batch Entry window creating batches for equipment logs 19 opening the window 19 reviewing batches of equipment logs Equipment Log Distribution window modifying posting account distributions for equipment logs 20 opening the window 20 equipment logs batches 19 default posting account numbers for cost categories 11 deleting posted equipment logs 49 modifying posting account distributions 20 posting account numbers for cost categories 12 reversing and correcting line items 46 reversing line items 45

## F

Fee Accounts window, specifying default posting accounts for fees 13 Fee List - Project report 40 fees default posting account numbers for fees assigned to projects 14 Fee List report 40 posting account numbers for fees assigned to projects 15 posting accounts 13 recognizing revenue for Project fees 32 recognizing revenue for Service fees 32 file formats, reports 40 **Fixed Price projects** accounting methods for recognizing revenue 27 averaging revenue 28 default posting account numbers for fees assigned to projects 14 posting account numbers for fees assigned to projects 15 Pre-Billing Worksheet report 40 recognizing revenue 29

Fixed Price projects (*continued*) specifying default posting account numbers for cost categories in budgets 11 specifying posting account numbers for cost categories in budgets 12 work in progress 9

## Η

help, displaying 4 Help menu, described 3 history Change Order History report 40 deleting contracts 49 deleting posted billing invoices 50 deleting posted billing returns 50 deleting posted cost transactions 49

#### 

icons, used in manual 3 installation instructions, accessing on the Web 4 Inventory Transfer Batch Entry window creating batches for inventory transfers 19 opening the window 19 reviewing batches of inventory transfers 20 Inventory Transfer Distribution window modifying posting account distributions for inventory transfers 20 opening the window 20 inventory transfers batches 19 default posting account numbers for cost categories 11 deleting posted inventory transfers 49 modifying posting account distributions 20 posting account numbers for cost categories 12 invoice receipts default posting account numbers for cost categories 11 posting account numbers for cost categories 12 Invoice Register report 40 items batches for inventory transfers 19 deleting posted inventory transfers 49

## L

lookup window, displaying 4

#### Μ

Mass Contract Delete window deleting Closed contracts 49 opening the window 49 Miscellaneous Accounts window opening the window 10 Miscellaneous Accounts window (continued) specifying posting accounts for miscellaneous records 10 Miscellaneous Adjustment Entry window opening the window 45 reversing and correcting miscellaneous log line items 46 reversing miscellaneous log line items 45 Miscellaneous Class Accounts window opening the window 10 specifying posting accounts for miscellaneous classes 10 miscellaneous classes, posting accounts for cost transactions 10 Miscellaneous Log Batch Entry window creating batches for miscellaneous logs 19 opening the window 19 reviewing batches of miscellaneous logs 20 Miscellaneous Log Distribution Entry window modifying posting account distributions for miscellaneous logs 20 opening the window 20 miscellaneous logs batches 19 default posting account numbers for cost categories 11 deleting posted miscellaneous logs 49 modifying posting account distributions 20 posting account numbers for cost categories 12 reversing and correcting line items 46 reversing line items 45 miscellaneous records batches for miscellaneous logs 19 deleting posted miscellaneous logs 49 posting accounts for cost transactions Monthly Employee Utilization report 40 Monthly Utilization - Department report 40 Monthly Utilization - Position report 40

## Ν

navigation, symbols used for 3 Net Write-downs report 40 new features, information about 4

## Ρ

PA Detailed Trial Balance report 40 PA Summary Trial Balance report 40 PA Trial Balance Worksheet report 40 Paid Transaction Removal window clearing paid billing invoices from lookup windows 51

#### INDEX

Paid Transaction Removal window (continued) opening the window 51 Performance reports, reporting services reports 43 Personal Data Keeper, posting batches 21 position codes Annual Utilization-Position report 40 employee utilization reports 40 Monthly Utilization-Position report 40 YTD Utilization-Position report 40 posting account numbers, accounts for cost categories in project budgets 12 posting accounts account segment numbers for contracts 16 account segment numbers for projects 17 chart of accounts 9 contract classes for cost transactions 10 contracts for cost transactions 10 cost categories for cost transactions 10 cost category classes for cost transactions 10 customer classes for cost transactions 10 customer records for cost transactions 10 default account numbers for cost categories in project budgets 11 default accounts for fees 13 default posting account numbers for fees assigned to projects 14 employee classes for Canadian Payroll for cost transactions 10 employee classes for cost transactions 10 employee records for Canadian Payroll for cost transactions 10 employee records for cost transactions 10 equipment classes for cost transactions 10 equipment for cost transactions 10 miscellaneous classes for cost transactions 10 miscellaneous for cost transactions 10 posting account numbers for fees assigned to projects 15 project classes for cost transactions 10 projects for cost transactions 10 vendor classes for cost transactions 10 vendor records for cost transactions 10 work in progress 9 Pre-Billing Worksheet - CP/FP report 40 Pre-Billing Worksheet - TM report 40 product documentation, accessing on the Web 4

Project Accounts - Fee window opening the window 13 specifying posting accounts for fees for projects 13 Project Accounts window opening the window 10 specifying posting accounts for projects 10 Project Class Accounts - Fee window opening the window 13 specifying posting accounts for fees for project classes 13 Project Class Accounts window opening the window 10 specifying posting accounts for project classes 10 project classes posting accounts for cost transactions 10 posting accounts for fees 13 Project fees, recognizing revenue 32 Project reports, reporting services reports 43 Project Series Posting window opening the window 21 posting multiple batches at once 21 Project Setup Cost Budget Accounts window opening the window 11 specifying default posting account numbers for cost categories in project budgets 11 Project Setup Fee Accounts window opening the window 14, 15 specifying default posting account numbers for fees assigned to projects 14 specifying posting account numbers for fees assigned to projects 15 projects account segment numbers 17 accounting methods for recognizing revenue 27 Aged Work-In-Progress Budget report 40 Aged Work-In-Progress Project report 40 analysis reports 40 averaging revenue from cost categories 28 averaging revenue from projects in contracts 28 billing reports 40 Cash Budget report 40 Change Order Estimate report 40 Change Order History report 40 Change Order report 40 deleting budget totals that aren't

projects (continued) performance reports 40 posting accounts for cost transactions 10 posting accounts for fees 13 Pre-Billing Worksheet - CP/FP report 40 Pre-Billing Worksheet - TM report 40 Pre-Billing Worksheet report for Cost Plus projects 40 Pre-Billing Worksheet report for Fixed Price projects 40 Projects in Progress - Cost Category report 40 Projects in Progress - Customer report 40recalculating budget totals by fiscal period 51 recalculating totals by fiscal period 51 recognizing revenue 29 recognizing revenue for Cost Plus projects 32 recognizing revenue for Fixed Price projects 32 revenue recognition cycle records 25 revenue recognition cycles 28 specifying default posting account numbers for cost categories in budgets 11 specifying posting account numbers for cost categories in budgets 12 work in progress 9 Work In Progress report 40 Projects in Progress - Cost Category report 40Projects in Progress - Customer report 40

## R

Recreate Periodic window deleting project budget totals that aren't within fiscal years 52 opening the window 51 recalculating project budget totals by fiscal period 51 Remove Billing History window deleting posted billing invoices and returns 50 opening the window 50 Remove Cost History window deleting posted cost transactions 49 opening the window 49 report groups, creating 39 report options, creating 37 **Reporting Services reports** billing reports 43 performance reports 43 printing Project Accounting reports 44 project reports 43 trial balances 43

within fiscal years 52

Fee List - Project report 40

Earned Value Analysis report 40

reports Aged Work-In-Progress Budget report 40 Aged Work-In-Progress Contract report 40 Aged Work-In-Progress List report 40 Aged Work-In-Progress Project report 40analysis reports 40 Annual Employee Utilization report 40 Annual Utilization - Department report 40 Annual Utilization - Position report 40 billing reports 40 Cash Budget report 40 Change Order Estimate report 40 Change Order History report 40 Change Order report 40 change order reports 40 Contracts Completed report 40 Contracts in Progress - Customer report 40 Contracts in Progress report 40 creating groups 39 Earned Value Analysis report 40 Earnings from Contracts report 40 e-mailing with MAPI 39 employee utilization reports 40 Fee List - Project report 40 file formats 40 Invoice Register report 40 Monthly Employee Utilization report 40Monthly Utilization - Department report 40 Monthly Utilization - Position report 40 Net Write-downs report 40 options 37 PA Detailed Trial Balance report 40 PA Summary Trial Balance report 40 PA Trial Balance Worksheet report 40 performance reports 40 Pre-Billing Worksheet - CP/FP report 40 Pre-Billing Worksheet - TM report 40 printing destinations 39 Projects in Progress - Cost Category report 40 Projects in Progress - Customer report 40Reporting Services billing reports 43 Reporting Services performance report 43 Reporting Services project reports 43 Reporting Services trial balance reports 43 Retention - Customer report 40 Retention - Project report 40

reports (continued) Statement report 40 Work in Progress report 40 YTD Employee Utilization report 40 YTD Utilization - Department report YTD Utilization - Position report 40 required fields, described 4 resources, documentation 3 Retention - Customer report 40 Retention - Project report 40 Return From Project Batch Entry window creating batches to return items from projects to vendors 19 opening the window 19 reviewing batches of return from project transactions 20 return from project transactions, modifying posting account distributions 20 **Returns From Project Distribution** window modifying posting account distributions for return from project transactions 20 opening the window 20 revenue, accounting methods for recognizing revenue 27 Revenue Recognition Batch Entry window manually creating batches for revenue recognition transactions 19 opening the window 19 reviewing batches of revenue recognition transactions 20 revenue recognition calculation methods 28 revenue recognition cycles creating records 25 generating revenue recognition transactions 28 Revenue Recognition Enter per Budget Item window, opening the window 31 **Revenue Recognition Entry Distribution** window modifying posting account distributions for revenue recognition transactions 20 opening the window 20 Revenue Recognition Entry per Budget Item window, specifying revenue to recognize for cost categories in project budgets 31 Revenue Recognition Entry per Fee Item window opening the window 32 specifying revenue to recognize for fees 32 Revenue Recognition Entry window opening the window 29 recognizing revenue 29

Revenue Recognition Setup Options window

granting revenue recognition transaction entry permissions 25 opening the window 25

revenue recognition transactions, data entry permissions 25

- RR Cycle Batch Processing window opening the window 28 using revenue recognition cycles to generate transactions 28
- RR Cycle Maintenance window creating revenue recognition cycle records 25 opening the window 25

## S

Select Equipment for Adjustment window opening the window 45 reversing and correcting equipment log line items 46 reversing equipment log line items 45 Select Expenses for Adjustment window opening the window 45 reversing and correcting employee expense transaction line items 46 reversing employee expense transaction line items 45 Select Miscellaneous for Adjustment window opening the window 45 reversing and correcting miscellaneous log line items 46 reversing miscellaneous log line items 45 Select Timesheets for Adjustment window opening the window 45 reversing and correcting timesheet line items 46 reversing timesheet line items 45 Service fees, recognizing revenue 32 shipment receipts default posting account numbers for cost categories 11 posting account numbers for cost categories 12 shipment/invoice receipts default posting account numbers for cost categories 11 posting account numbers for cost categories 12 Statement report 40 symbols, used in manual 3 system requirements, accessing on the Web 4

## T

Time and Expense, posting batches 21 Time and Materials projects accounting methods for recognizing revenue 27 Time and Materials projects (*continued*) default posting account numbers for fees assigned to projects 14

posting account numbers for fees assigned to projects 15

recognizing revenue for Service fees 32

specifying default posting account numbers for cost categories in budgets 11

specifying posting account numbers for cost categories in budgets 12 work in progress 9

Timesheet Adjustment Entry window opening the window 45 reversing and correcting timeshee

reversing and correcting timesheet line items 46

reversing timesheet line items 45 Timesheet Batch Entry window

creating batches for timesheets 19 opening the window 19

reviewing batches of timesheets 20 Timesheet Distribution Entry window

modifying posting account distributions for timesheets 20 opening the window 20

timesheets

batches 19

default posting account numbers for cost categories 11 deleting posted timesheets 49 modifying posting account distributions 20

posting account numbers for cost

categories 12 reversing and correcting line items 46

reversing line items 45

Trial balance reports, reporting services reports 43

## U

upgrade information, accessing on the Web 4

## V

Vendor Accounts window opening the window 10 specifying posting accounts for vendor records 10 Vendor Class Accounts window opening the window 10 specifying posting accounts for vendor classes 10 vendor classes, posting accounts for cost transactions 10 vendors, posting accounts for cost transactions 10

## W

what's new, accessing 4 When Billed accounting method 27 When Performed accounting method 27 Work In Progress posting account, overview 9 Work in Progress report 40

## Υ

YTD Employee Utilization report 40 YTD Utilization - Department report 40 YTD Utilization - Position report 40